## **Getting Started Guide**

### **PSA Series Spectrum Analyzers**

**This manual provides documentation for the following instruments:**

**E4440A (3 Hz - 26.5 GHz) E4443A (3 Hz - 6.7 GHz) E4445A (3 Hz - 13.2 GHz) E4446A (3 Hz - 44 GHz) E4447A (3 Hz - 42.98 GHz) E4448A (3 Hz - 50 GHz)**

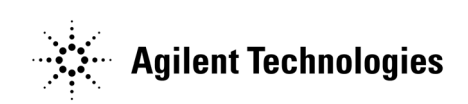

**Manufacturing Part Number: E4440-90332 Supersedes: E4440-90284 Printed in USA April 2007**

© Copyright 2001-2007 Agilent Technologies, Inc.

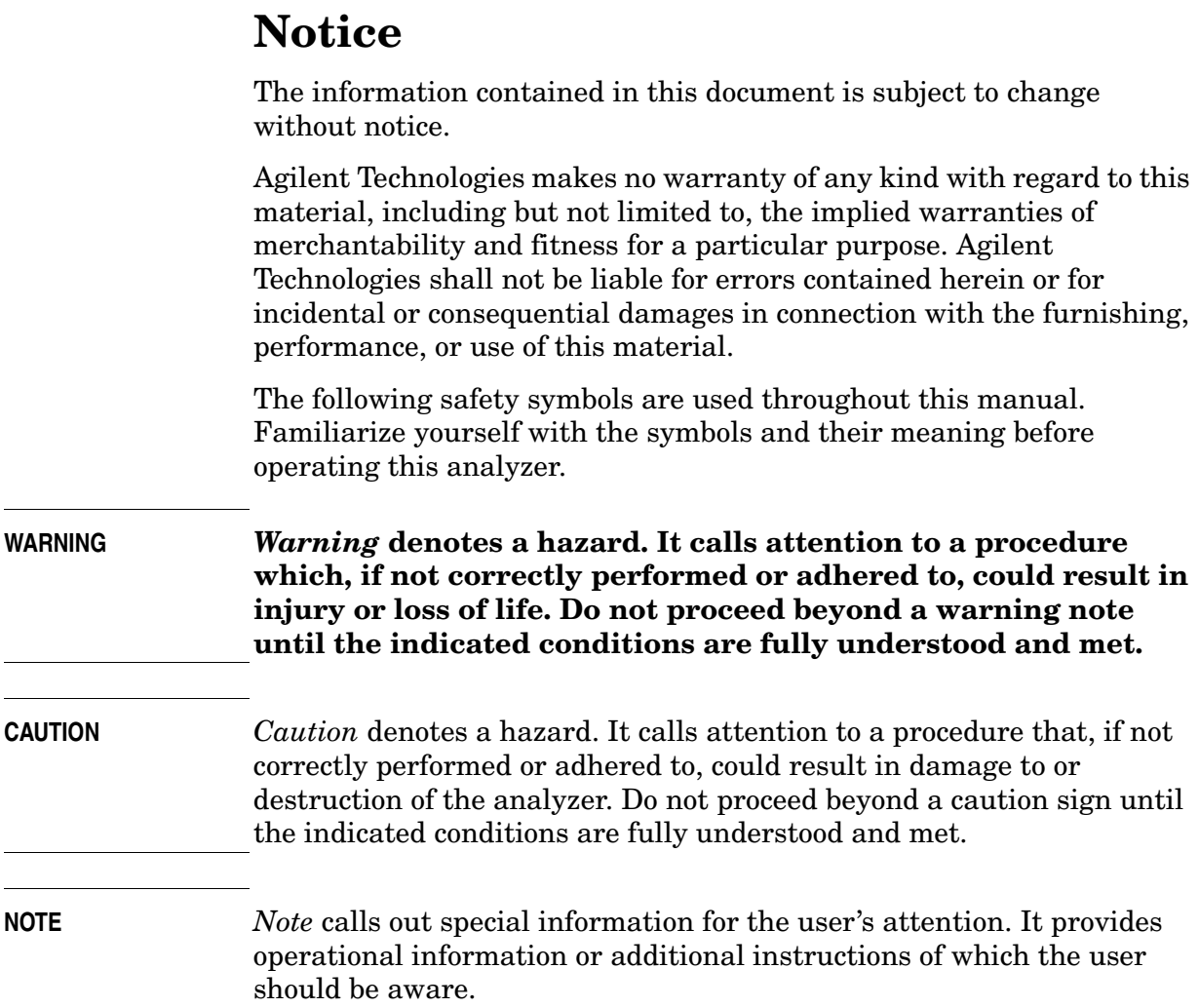

## <span id="page-1-0"></span>**Additional Information**

For the latest information about this analyzer, including firmware upgrades, application information, and product information, see the following URL:

<http://www.agilent.com/find/psa/>

### **Contents**

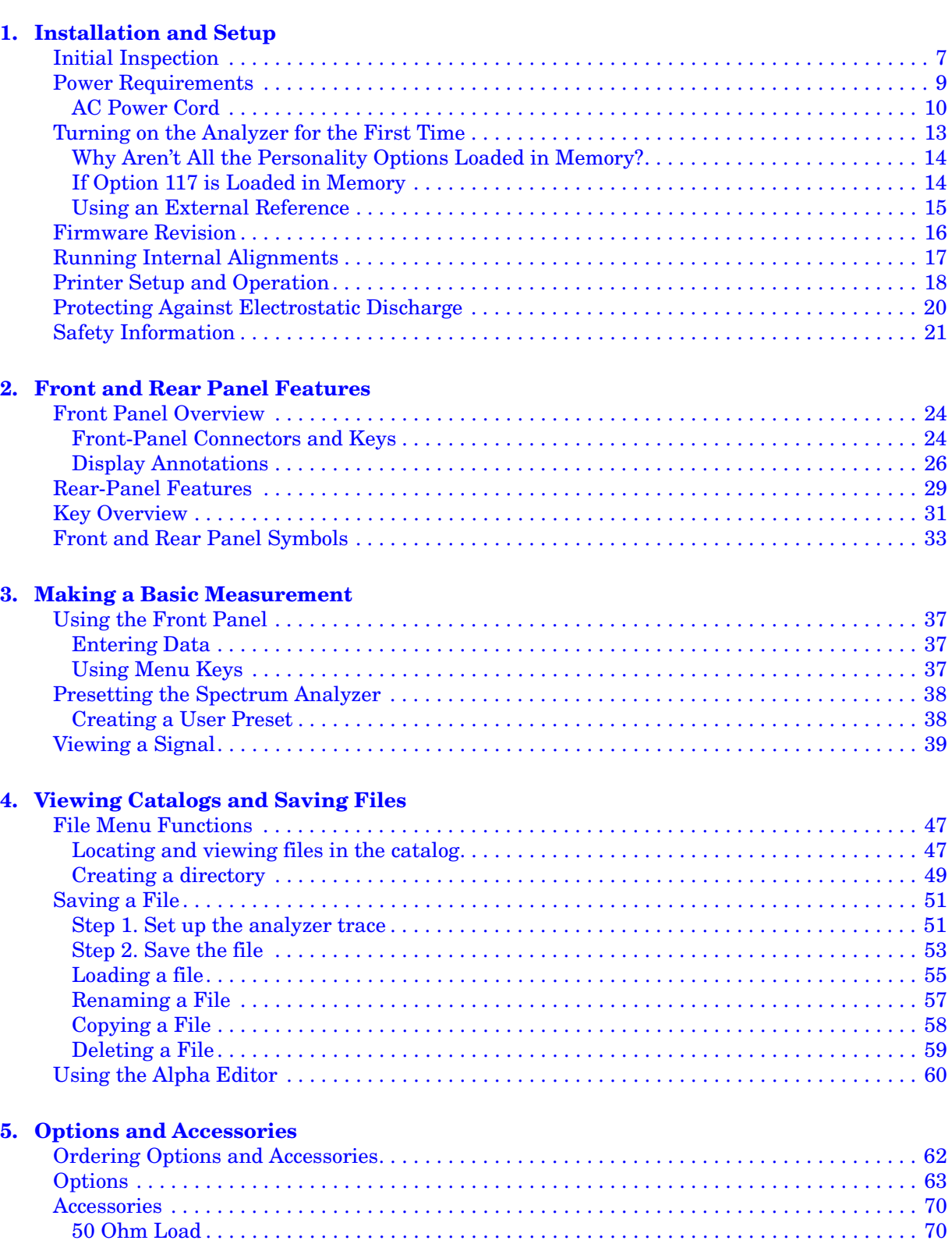

### **Contents**

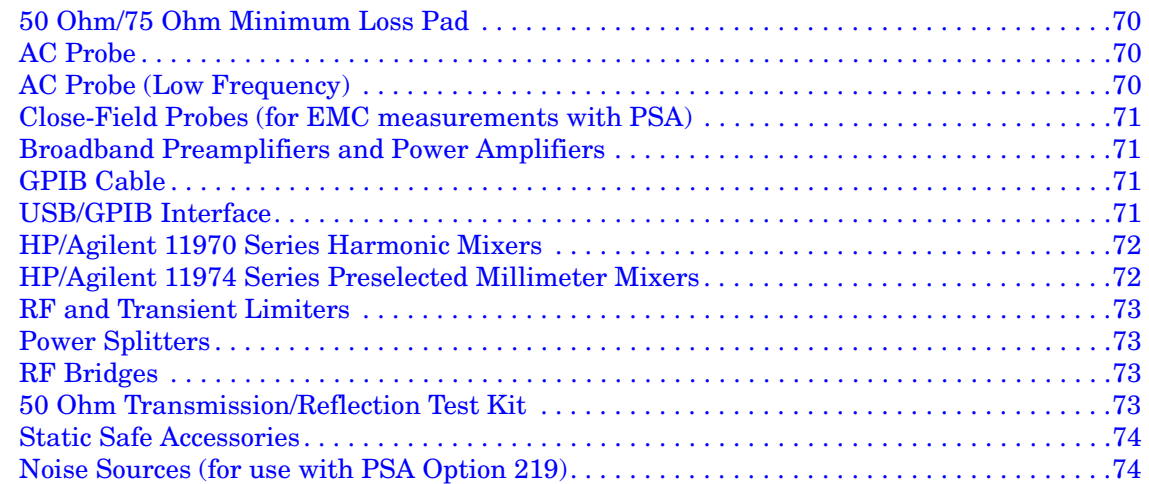

#### **[6. In Case of Difficulty](#page-74-0)**

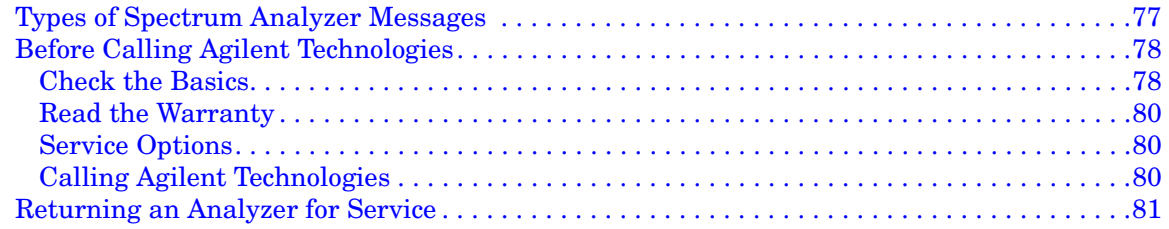

# <span id="page-4-0"></span>**1 Installation and Setup**

This chapter provides the following information that you may need when you first receive your spectrum analyzer:

- ["Initial Inspection" on page 7](#page-6-1)
- ["Power Requirements" on page 9](#page-8-1)
- ["Turning on the Analyzer for the First Time" on page 13](#page-12-1)
- ["Printer Setup and Operation" on page 18](#page-17-1)
- ["Protecting Against Electrostatic Discharge" on page 20](#page-19-1)
- ["Running Internal Alignments" on page 17](#page-16-1)
- ["Safety Information" on page 21](#page-20-1)

**Agilent Technologies Performance Spectrum Analyzer (PSA)**

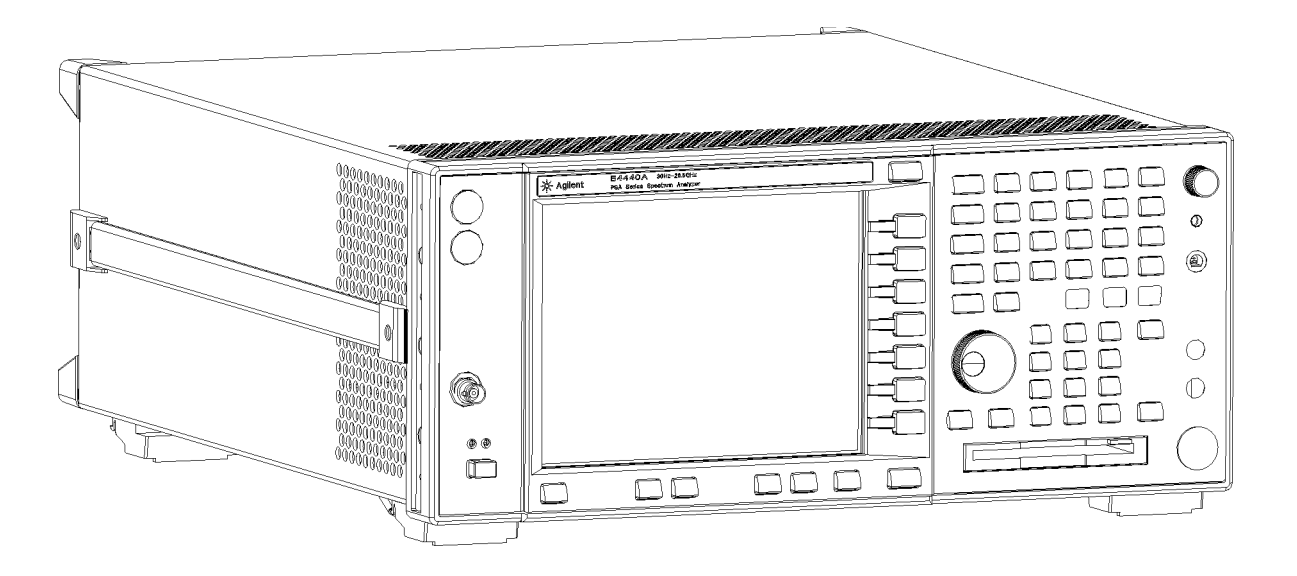

### <span id="page-6-1"></span><span id="page-6-0"></span>**Initial Inspection**

Inspect the shipping container and the cushioning material for signs of stress. Retain the shipping materials for future use, as you may wish to ship the analyzer to another location or to Agilent Technologies for service. Verify that the contents of the shipping container are complete. The following table lists the items shipped with the analyzer.

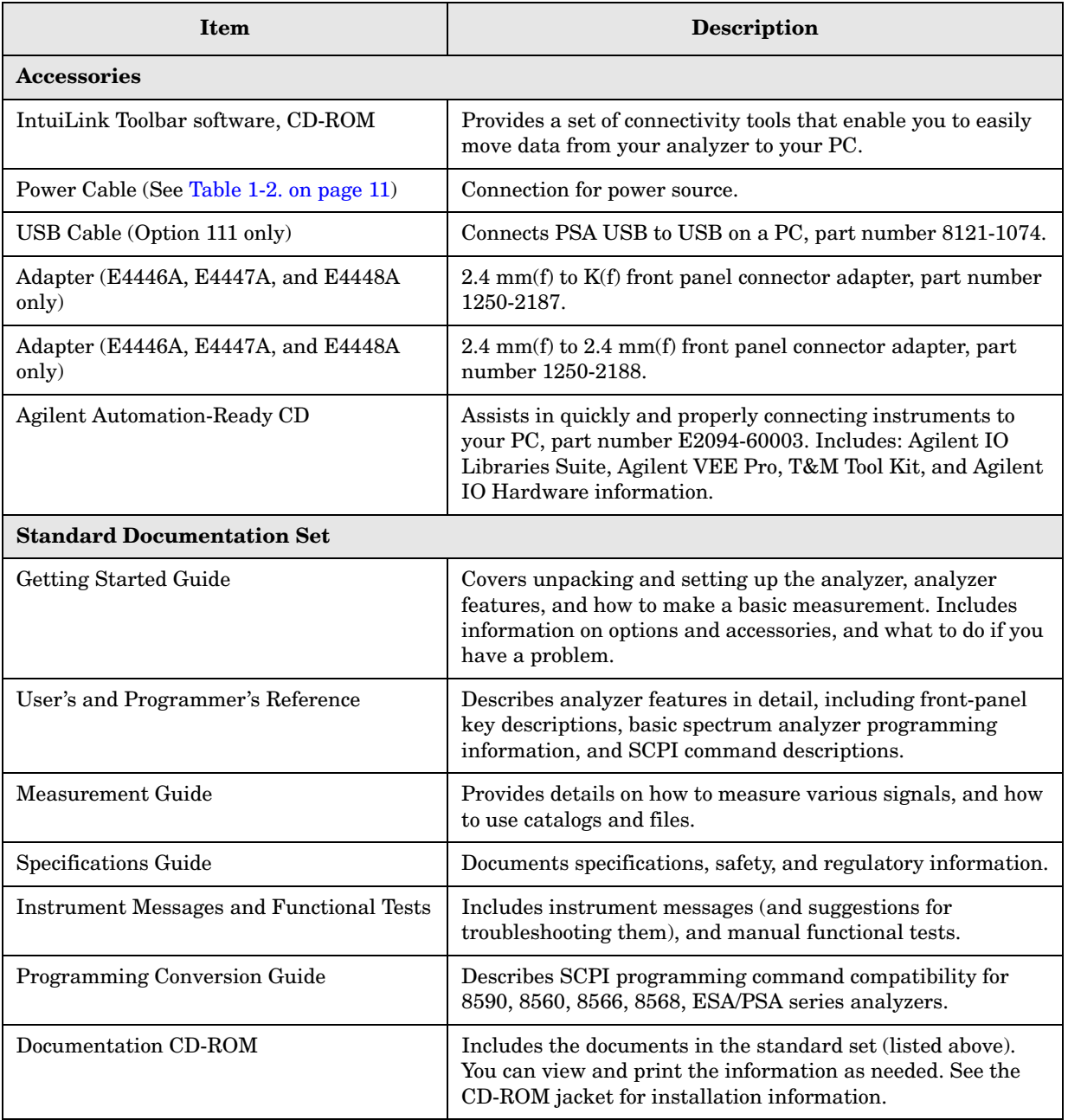

Installation and Setup **Initial Inspection**

**NOTE** If you purchased one or more optional measurement personalities, the related guides for the options you ordered are included.

> Service documentation is *not* included in the standard documentation set. See ["Options" on page 63](#page-62-0) for information on ordering.

#### **If There Is a Problem**

If the shipping materials are damaged or the contents of the container are incomplete:

- Contact the nearest Agilent Technologies office to arrange for repair or replacement (see ["Contacting Agilent Technologies" on page 80\)](#page-79-3). You will not need to wait for a claim settlement.
- Keep the shipping materials for the carrier's inspection.
- If you must return an analyzer to Agilent Technologies, use the original (or comparable) shipping materials (see ["Returning an](#page-80-0)  [Analyzer for Service" on page 81\)](#page-80-0).

### <span id="page-8-0"></span>**Power Requirements**

<span id="page-8-1"></span>The only physical installation of your Agilent Technologies spectrum analyzer is a connection to a power source.

Line voltage does *not* need to be selected.

This analyzer does *not* contain customer serviceable fuses.

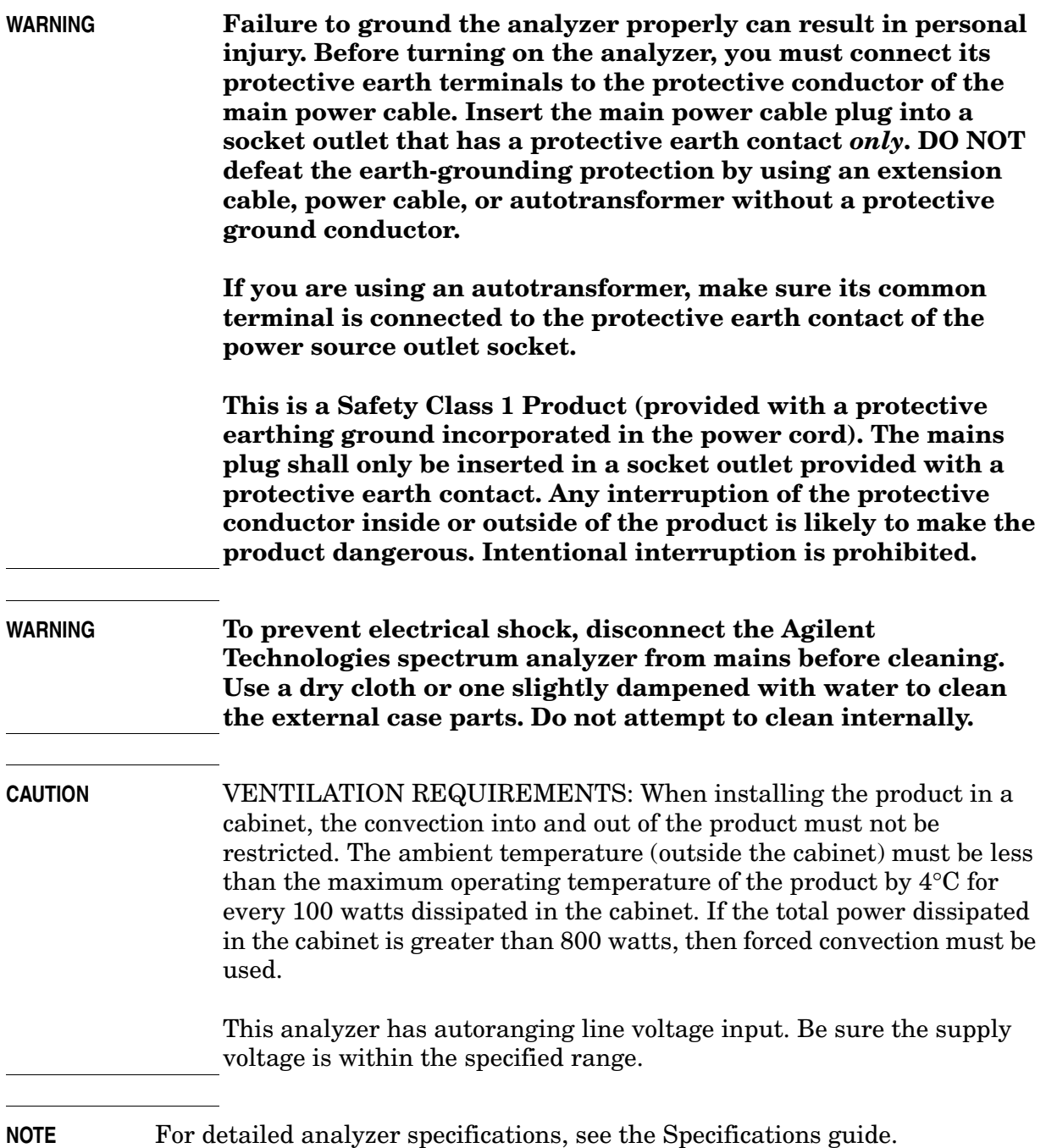

#### **Table 1-1. Power Requirements**

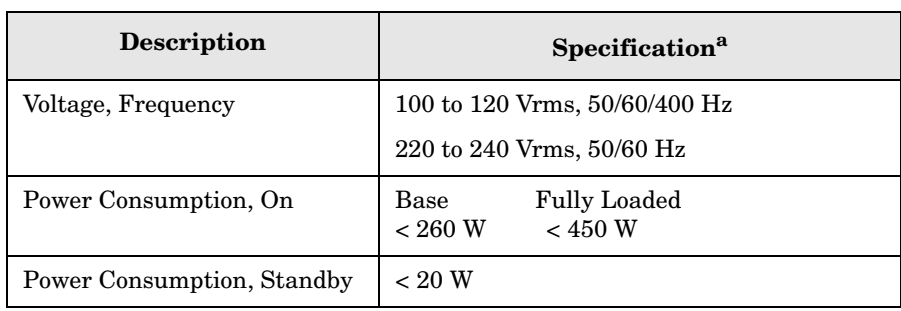

a. For greater detail, refer to the Specifications Guide.

### <span id="page-9-0"></span>**AC Power Cord**

The analyzer is equipped with a three-wire power cord, in accordance with international safety standards. This cable grounds the analyzer cabinet when connected to an appropriate power line outlet. The cable appropriate to the original shipping location is included with the analyzer.

Various AC power cables are available that are unique to specific geographic areas. You can order additional AC power cables for use in different areas. [AC Power Cords, on](#page-10-0)  [page 11](#page-10-0) lists the available AC power cables, illustrates the plug configurations, and identifies the geographic area in which each cable is appropriate.

**NOTE** The front panel switch is a standby switch *only*; it is *not* a LINE switch (power disconnecting device).

**WARNING Install the product so that the detachable power cord is readily identifiable and easily reached by the operator. The detachable power cord is the product disconnecting device. It disconnects the mains circuits from the mains supply before other parts of the product. The front panel switch is only a standby switch and is not a LINE switch. Alternatively, an externally installed switch or circuit breaker (which is readily identifiable and is easily reached by the operator) may be used as a disconnecting device.**

**CAUTION** Always use the three-prong AC power cord supplied with this product. Failure to ensure adequate earth grounding by not using this cord can cause product damage.

#### <span id="page-10-0"></span>**Table 1-2. AC Power Cords**

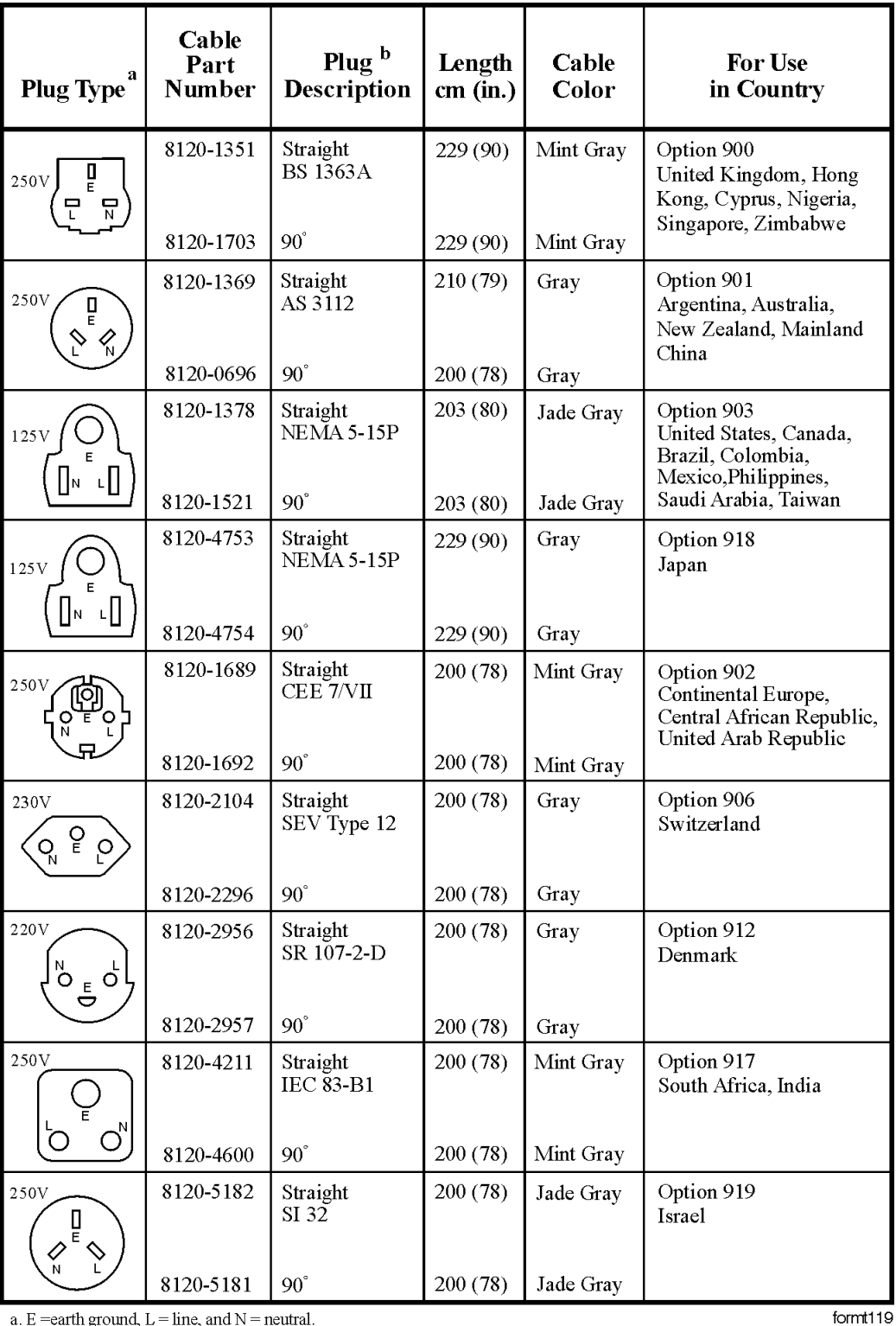

a. E = earth ground,  $L =$  line, and  $N =$  neutral.<br>b. Plug identifier numbers describe the plug only. The part number is for the complete cable assembly.

#### **Battery Information**

The analyzer uses a Lithium Polycarbon Monofloride battery to power the analyzer clock. The battery is located on the CPU board.

You can order the service documentation for Agilent spectrum analyzers through your Agilent Sales and Service office. The documentation is described under ["Options" on page 63](#page-62-0).

**NOTE** If the analyzer's clock does not keep time when powered off, the problem is the battery. See ["Returning an Analyzer for Service" on page 81](#page-80-0).

#### **WARNING Danger of explosion if battery is incorrectly replaced. Replace only with the same or equivalent type recommended. Discard used batteries according to the manufacturer's instructions.**

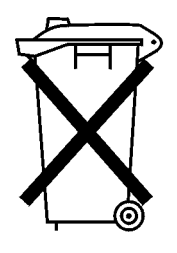

DO NOT THROW BATTERIES AWAY BUT **COLLECT AS SMALL CHEMICAL WASTE.** 

sk780a

### <span id="page-12-0"></span>**Turning on the Analyzer for the First Time**

❏ Plug in the power cord.

<span id="page-12-1"></span>**WARNING If this product is to be energized using an external auto transformer for voltage reduction, make sure that its common terminal is connected to a neutral (earthed pole) of the power supply.**

- **NOTE** Do not connect anything else to the analyzer yet. ❏ Press the power switch (located in the lower left-hand corner of the
	- analyzer's front panel) to turn the analyzer on. See ["Front Panel](#page-23-0)  [Overview" on page 24.](#page-23-0)

#### **NOTE** The instrument requires  $>2$  minutes to power-on.

- **Information Screen** An information screen appears during the initialization process. The information screen contains the analyzer product number and a URL for accessing product support information on the World Wide Web. See ["Additional Information" on page 2](#page-1-0).
- **NOTE** The information screen displays for approximately 10 seconds before the initialization process is complete.

Record the firmware revision and serial number, and keep it for reference. If you should ever need to call Agilent Technologies for service or with any questions regarding your analyzer, it will be helpful to have this information readily available. You can also obtain the firmware revision and serial number by pressing **System**, **More**, **Show System**.

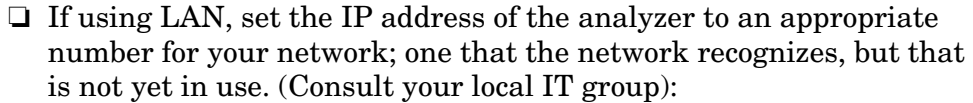

- Press **System**, **Config I/O**, and note the IP address.
- If the current address is not appropriate, press **IP Address** and use the keypad to change it.
- Connect the LAN cable to the LAN connector located on the rear panel of your analyzer (see ["Rear-Panel Features" on page 29](#page-28-0)).
- Cycle the analyzer power.

**NOTE** It is necessary to cycle the power to the analyzer after plugging in the LAN for the analyzer to recognize the network.

> ❏ Allow the spectrum analyzer to warm-up for 30 minutes before making a calibrated measurement. To meet its specifications, the analyzer must meet operating temperature conditions.

#### **NOTE** It is normal to hear clicking when the Auto Alignment function is on. See ["Running Internal Alignments" on page 17](#page-16-1) for more information.

#### <span id="page-13-0"></span>**Why Aren't All the Personality Options Loaded in Memory?**

Many measurement personality options are available for use with this instrument. If the option is loaded in the instrument, you must also have a license key entered, to use it.

Some versions of instrument hardware may not have enough memory to accommodate all the options that you have ordered. If this is the case you will need to swap the applications in and out of memory, as needed. It may also be possible to upgrade your hardware to have more memory. Contact your local sales or service office.

#### <span id="page-13-1"></span>**If Option 117 is Loaded in Memory**

If you ordered Option 117, the Secure Memory Erase option was loaded into the memory of your instrument and licensed at the factory but not enabled. DO NOT enable this option until you have fully configured your instrument (set the **System, Config I/O** settings as needed, added or removed options and licenses, and configured the power-up state you desire). After the security mode is enabled, the main Flash memory becomes read-only, rather than read/write memory. This makes it impossible to add or remove personalities or their license keys, or otherwise change the instrument's configuration, unless you do a **System, Security, Secure Erase All** procedure. This procedure will render the instrument inoperable. You will then need to run the upgrade

procedure (on the Agilent Web site) to reinstall the firmware and completely reconfigure your instrument. Refer to "Managing Security" in Chapter 4 of the "User's and Programmer's Reference, Volume 1."

When you are totally satisfied with the configuration of your PSA analyzer, enable the Secure Memory Erase option by pressing **System, Security, Security, Enabled**. The security mode will then be enabled the next time the analyzer's power is cycled.

#### <span id="page-14-0"></span>**Using an External Reference**

- 1. To use an external frequency reference, connect it to the **EXT REF IN** connector on the rear panel (see "Rear-Panel" [Features" on page 29](#page-28-0)).
- 2. Enter the frequency of the external reference into the analyzer:
	- a. Press **System**, **Reference**, **Freq Ref**
	- b. Select the **Ext** function.
	- c. Use the keypad to enter the frequency of the external frequency reference.

### <span id="page-15-0"></span>**Firmware Revision**

To view the firmware revision of your analyzer, press **System**, **More**, **Show System**. If you call Agilent Technologies regarding your analyzer, it is helpful to have this revision and the analyzer serial number available.

**TIP** You can get automatic electronic notification of new firmware releases and other product updates/information by subscribing to the *Agilent Technologies Test & Measurement E-Mail Notification Service* [for the](http://www.agilent.com/find/notifyme)  [PSA Series at](http://www.agilent.com/find/notifyme) http://www.agilent.com/find/notifyme

### <span id="page-16-1"></span><span id="page-16-0"></span>**Running Internal Alignments**

Each time the analyzer is powered on, the internal alignment routine runs automatically.

The analyzer was shipped from the factory with the Alignments mode set to Auto. This setting enables the alignment routine to run automatically either every 24 hours, or when the internal analyzer temperature changes ±3°C.

**NOTE** When the Alignment routine runs, you will hear the attenuator settings changing, which generates noise. This is *not* an indication of trouble.

#### **Manually Performing an Alignment**

If **Auto Align**, **Off** is selected, refer to the Specifications guide for the conditions required to maintain calibration.

**NOTE** For detailed information regarding the alignment routine (including how to run alignments, and how the analyzer can alert you when alignments are required) refer to the User's guide for your analyzer.

### <span id="page-17-1"></span><span id="page-17-0"></span>**Printer Setup and Operation**

A printer can be connected to your analyzer if it is equipped with an external I/O interface. Supported printers accept Hewlett-Packard Printer Control Language Level 3 (PCL3) or 5 (PCL5). Refer to the documentation or specifications supplied with your printer, or contact the manufacturer to identify your printer's language.

#### **Equipment**

- IEEE 1284 compliant printer cable.
- Supported and tested printers are listed below. Note that there are many PCL3/5 printers that may work with your analyzer, however, they have not been tested.
	- PCL3 printers include most HP DeskJet printers.
	- PCL5 printers include most HP LaserJet printers.

**NOTE** The following printers are not compatible with your analyzer.

- HP Deskjet 720C, 722C, 820C and 1600C
- Epson MX-80, FX-85, Stylus, and LQ-570

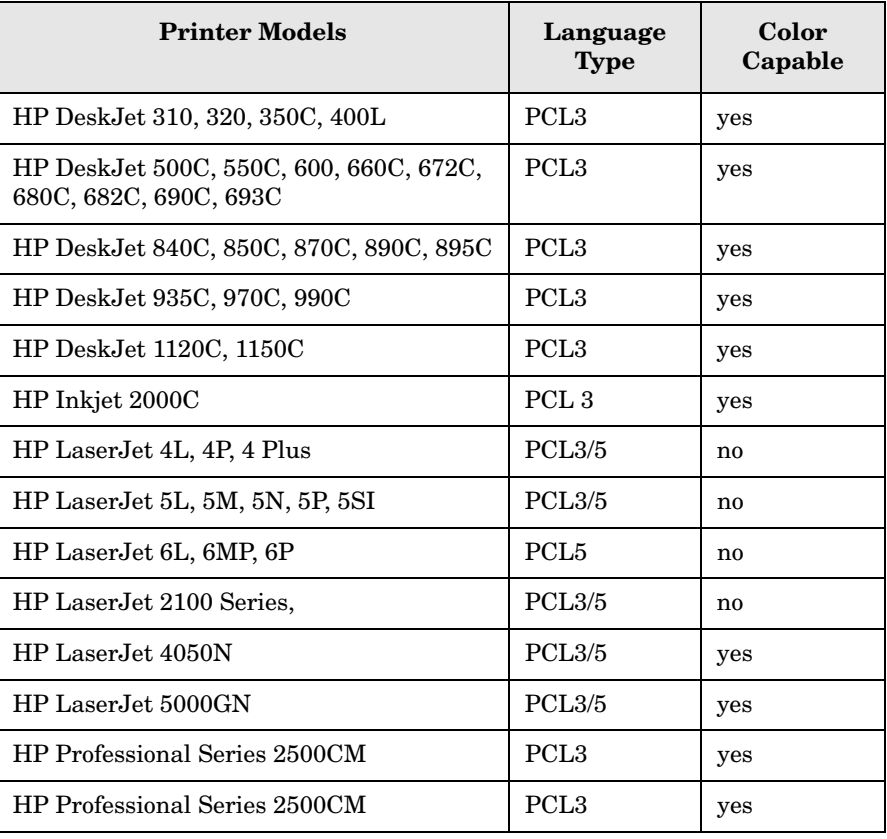

#### **Interconnection and Setup**

- 1. Turn off the printer and the analyzer.
- 2. Using an IEEE 1284 compliant parallel printer cable, connect the printer to the analyzer parallel I/O interface connector on the rear panel (see ["Rear-Panel Features" on page 29](#page-28-0)).
- 3. Turn on the analyzer and printer.
- 4. On the front panel, press **Print Setup**, then press the **Printer Setup** menu key.
- 5. Select the printer language and color capability appropriate for your printer. See the previous table for a list of some compatible printers.

#### **Testing Printer Operation**

When you have completed the printer setup for the analyzer, press the front panel **Print** key. If the printer is ready and the printer setup was successful, a printout of the analyzer display will be printed. If the printer is not ready, the message "Printer not responding" appears at the bottom of the screen.

**NOTE** There may be some small discrepancies in the color mapping of the analyzer display to your color printer. Due to differences in display and printer technologies, the default display colors do not map exactly to the printer colors. For example trace 1 is yellow on your analyzer display while it maps to green on your printer.

### <span id="page-19-1"></span><span id="page-19-0"></span>**Protecting Against Electrostatic Discharge**

Electrostatic discharge (ESD) can damage or destroy electronic components (the possibility of unseen damage caused by ESD is present whenever components are transported, stored, or used).

#### **Test Equipment and ESD**

To help reduce ESD damage that can occur while using test equipment:

- Before connecting any coaxial cable to an analyzer connector for the first time each day, momentarily short the center and outer conductors of the cable together.
- Personnel should be grounded with a  $1 M\Omega$  resistor-isolated wrist-strap before touching the center pin of any connector and before removing any assembly from the analyzer.
- Be sure that all instruments are properly earth-grounded to prevent build-up of static charge.

#### **WARNING Do not use these first three techniques when working on circuitry with a voltage potential greater than 500 volts.**

- Perform work on all components or assemblies at a static-safe workstation.
- Keep static-generating materials at least one meter away from all components.
- Store or transport components in static-shielding containers.
- Always handle printed circuit board assemblies by the edges. This reduces the possibility of ESD damage to components and prevent contamination of exposed plating.

For information on ordering static-safe accessories, see ["Accessories" on](#page-69-0)  [page 70](#page-69-0).

#### **Additional Information about ESD**

For more information about ESD and how to prevent ESD damage, contact the Electrostatic Discharge Association (http://www.esda.org). The ESD standards developed by this agency are sanctioned by the American National Standards Institute (ANSI).

### <span id="page-20-0"></span>**Safety Information**

<span id="page-20-1"></span>**WARNING This is a Safety Class 1 Product (provided with a protective earthing ground incorporated in the power cord). The mains plug shall be inserted only in a socket outlet provided with a protective earth contact. Any interruption of the protective conductor inside or outside of the product is likely to make the product dangerous. Intentional interruption is prohibited. If this product is not used as specified, the protection provided by the equipment could be impaired. This product must be used in a normal condition (in which all means for protection are intact) only.**

Installation and Setup **Safety Information**

# **2 Front and Rear Panel Features**

<span id="page-22-0"></span>This chapter gives you an overview of the front and rear panels of your analyzer. For details on analyzer keys and remote programming, refer to the User's and Programmer's Reference. For connector specifications (including input/output levels), see the Specifications guide.

### <span id="page-23-0"></span>**Front Panel Overview**

This section provides information on the analyzer's front panel, including:

- Front Panel Connectors and Keys, see below
- ["Display Annotations" on page 26](#page-25-1)

### <span id="page-23-1"></span>**Front-Panel Connectors and Keys**

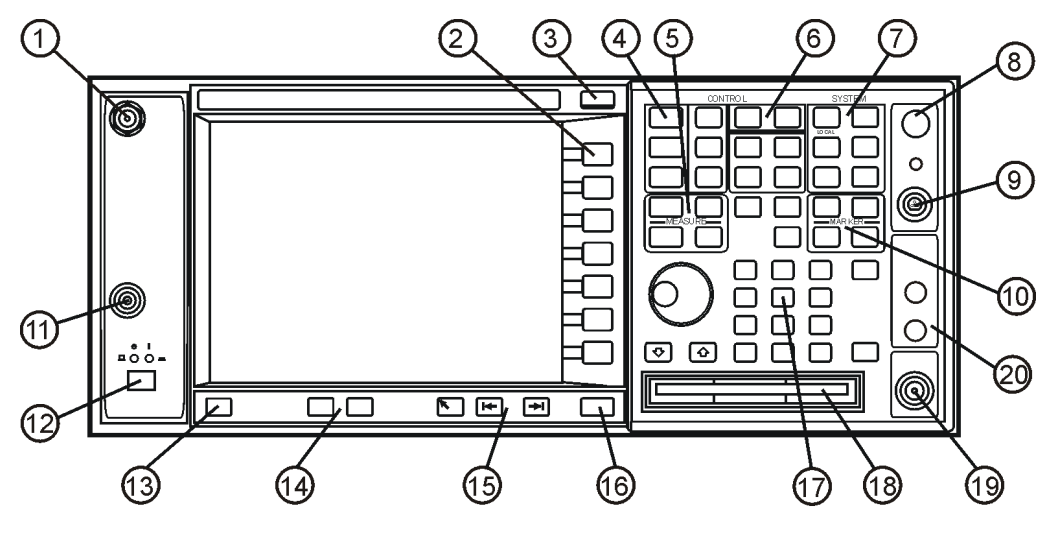

ge81b

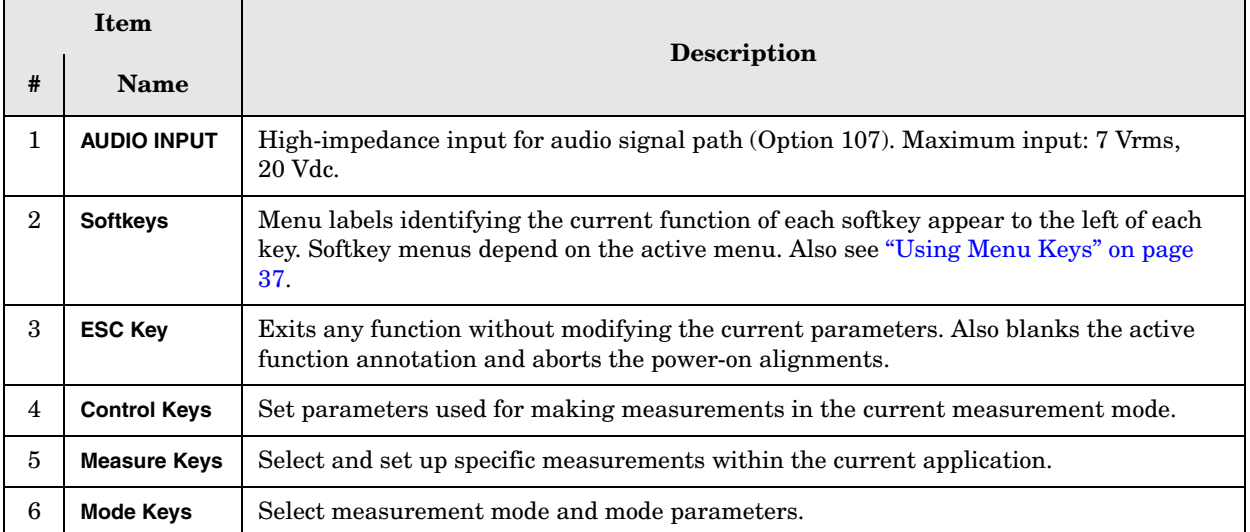

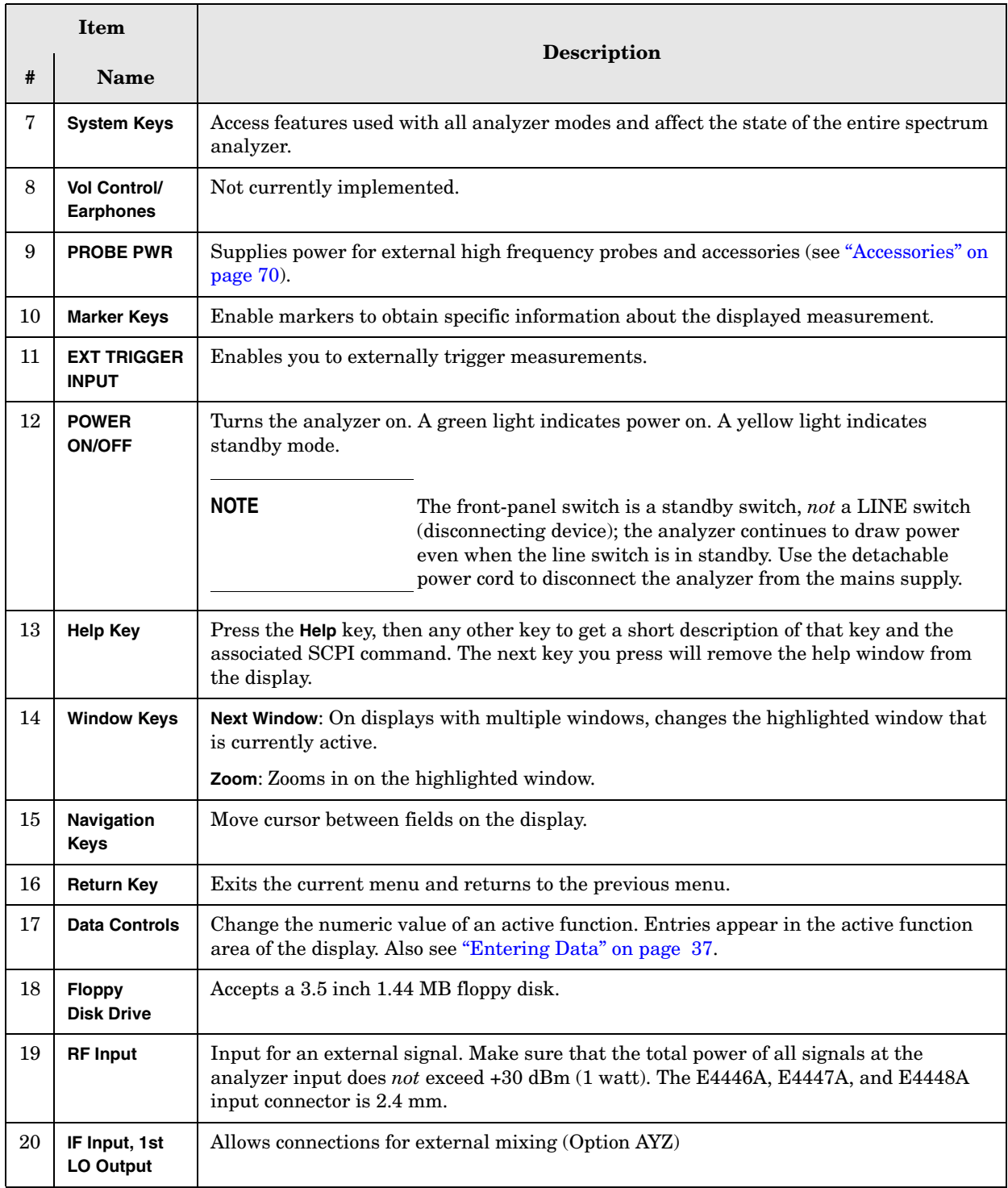

Front and Rear Panel Features **Front Panel Overview**

### <span id="page-25-1"></span><span id="page-25-0"></span>**Display Annotations**

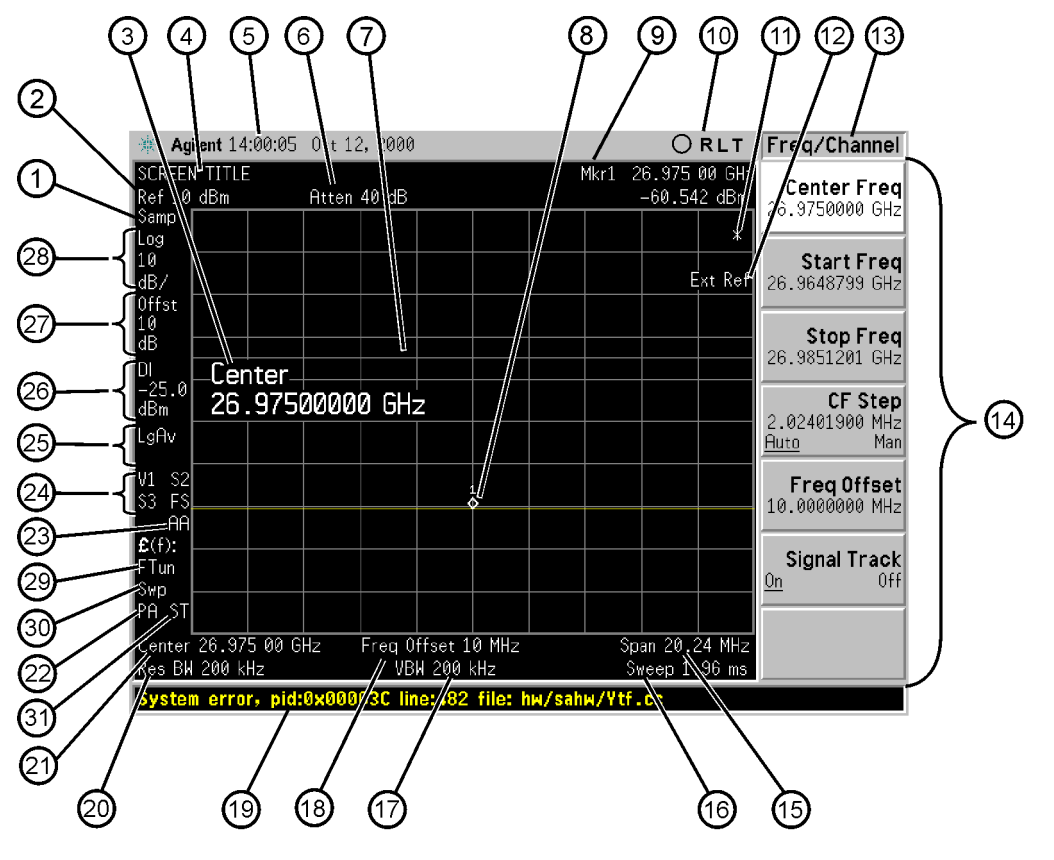

Ge85b

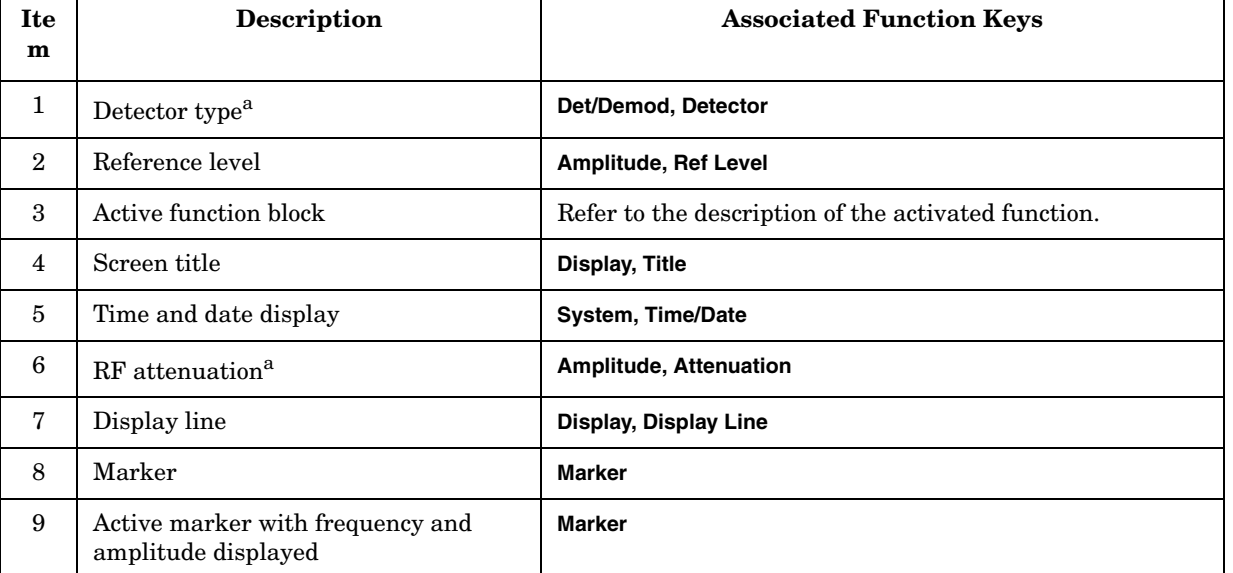

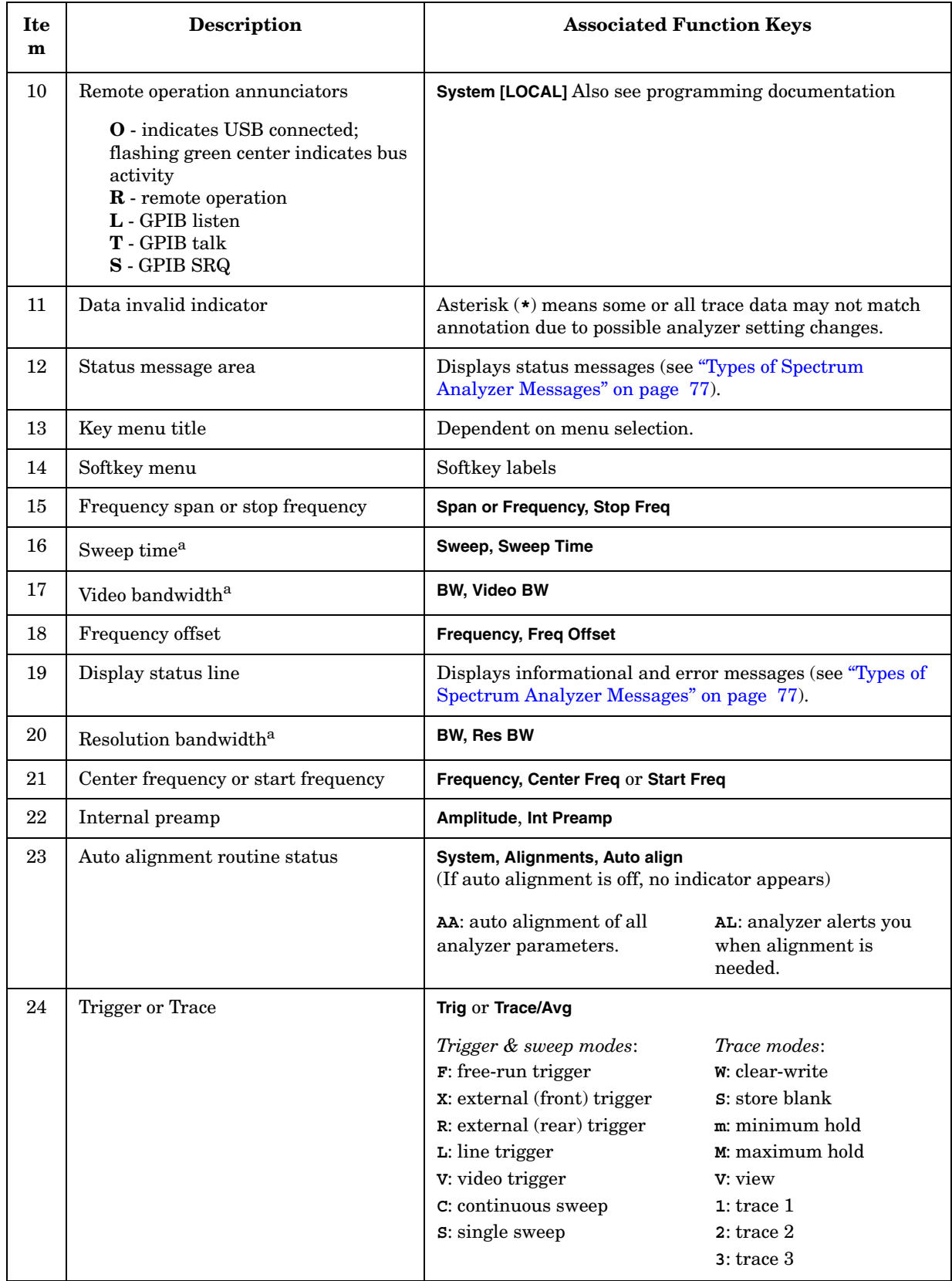

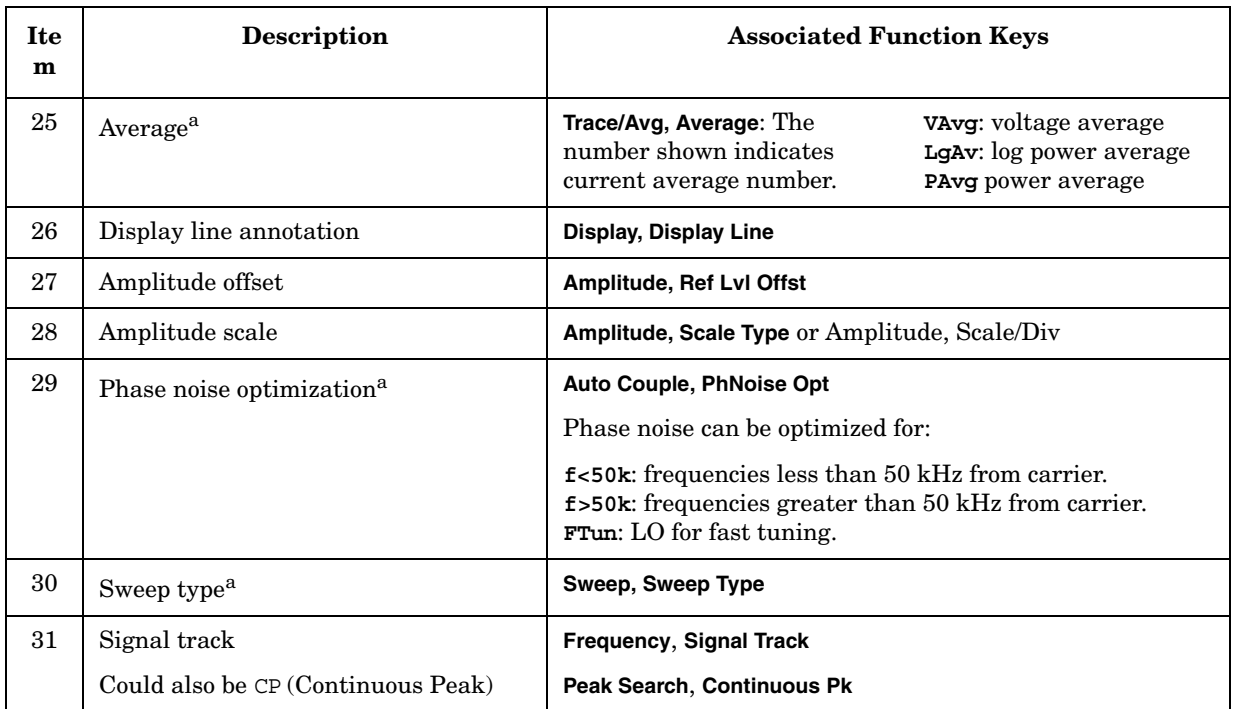

a. This function can be auto-coupled. A pound (**#**) symbol in front of this annotation indicates an *uncoupled* function.

<span id="page-28-0"></span>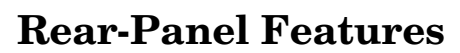

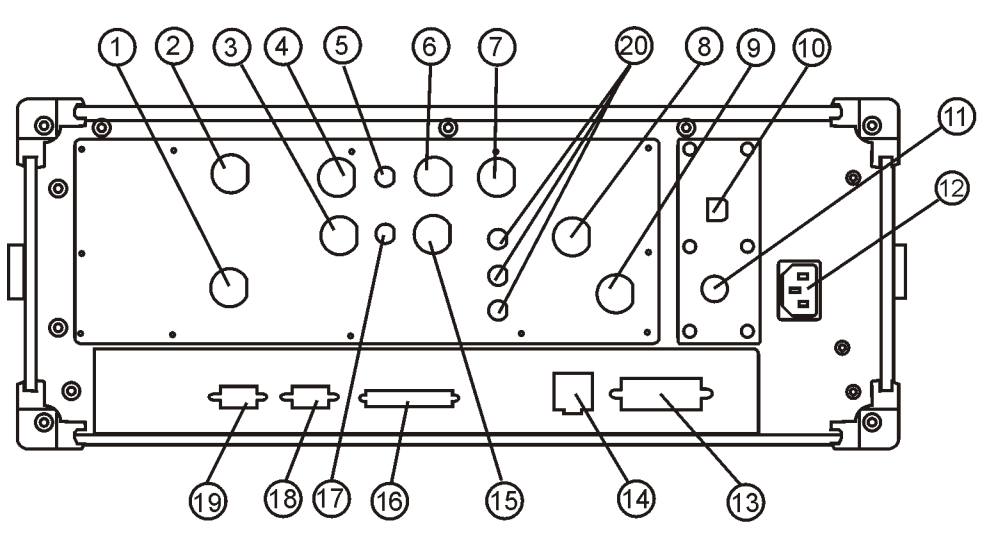

PSAUSB\_RP

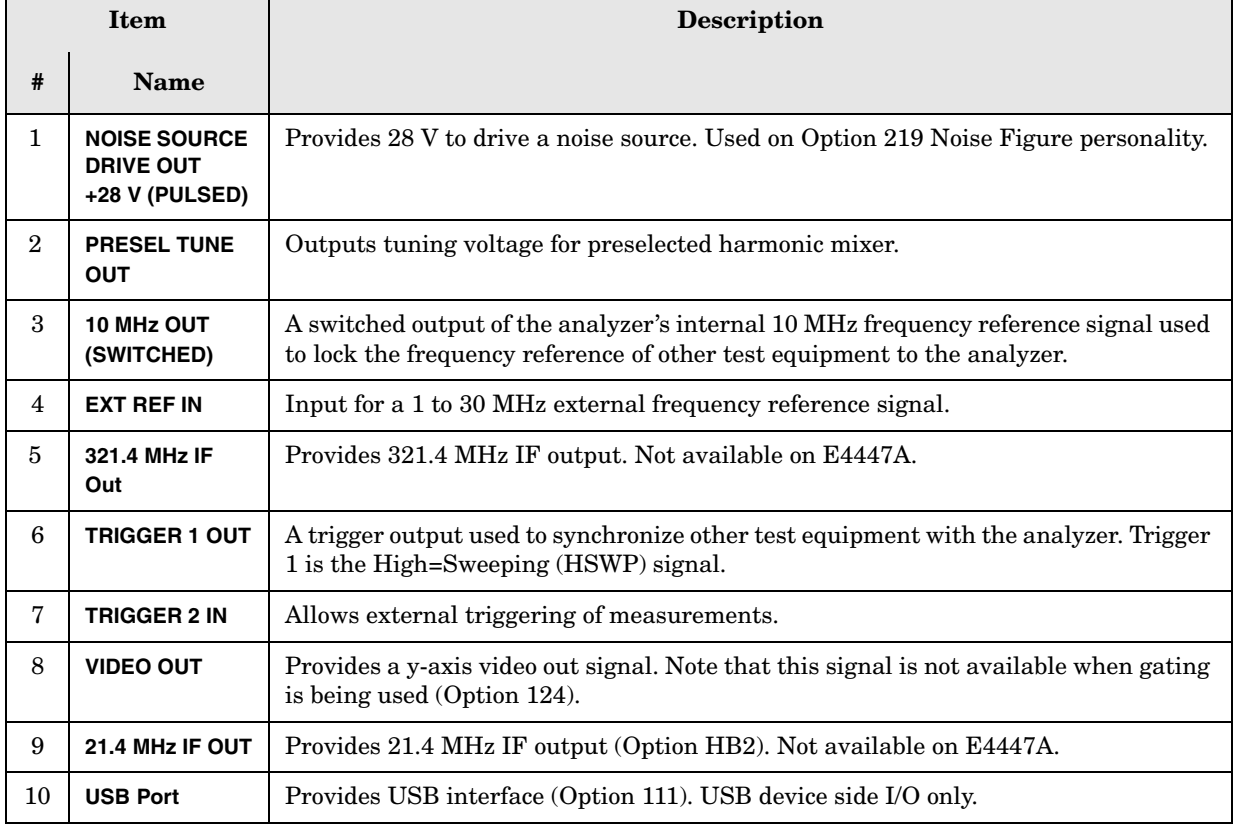

#### Front and Rear Panel Features **Rear-Panel Features**

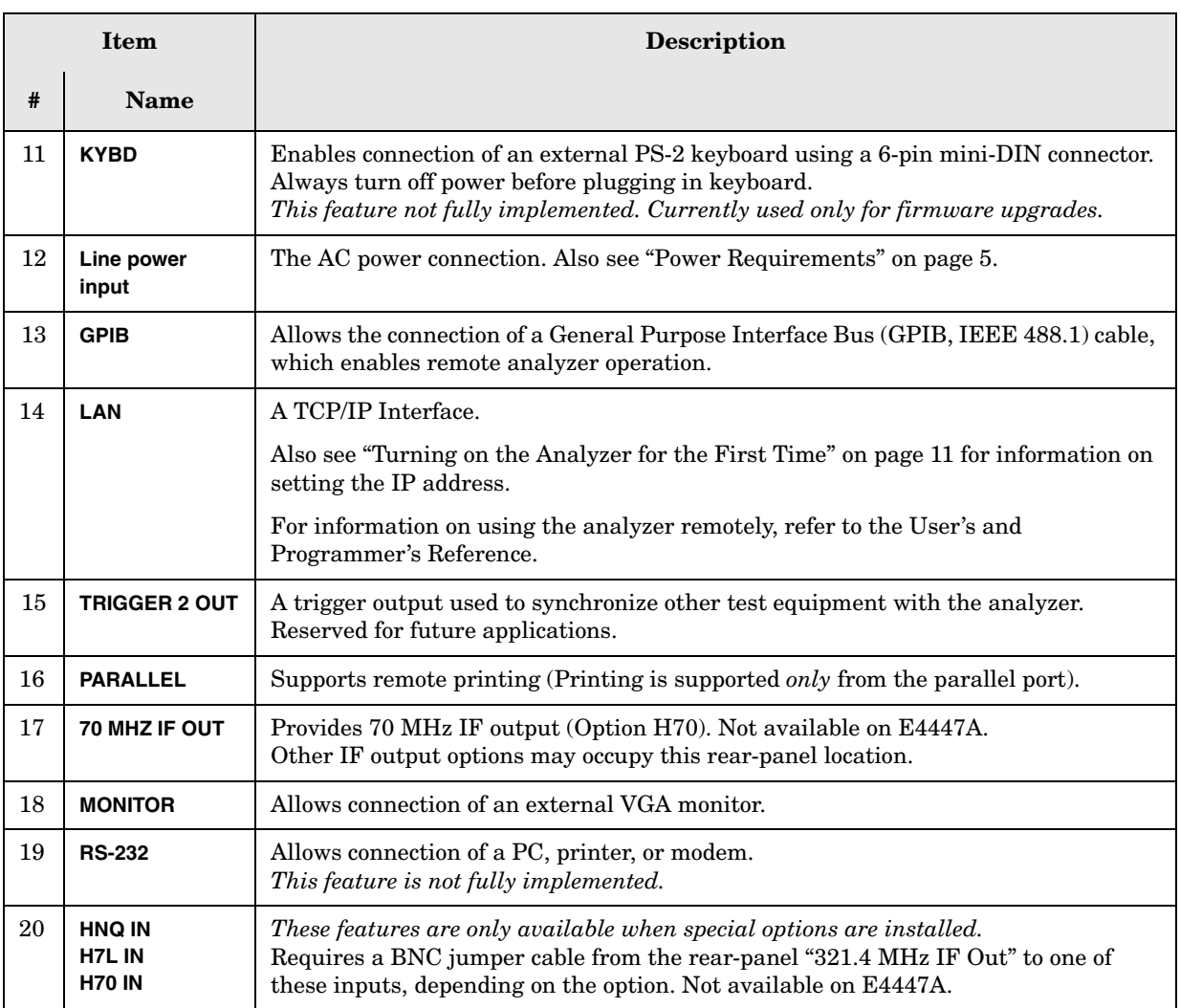

### <span id="page-30-0"></span>**Key Overview**

The keys labeled **FREQUENCY Channel**, **System**, and **Marker** are all examples of front-panel keys. The front-panel keys are dark gray, light gray, green, or white in color. Front-panel keys that are white perform an immediate action rather than bringing up a menu. The only green key is the **Preset** key, which performs an analyzer reset (A summary of all front panel keys and their related menu keys can be found in user's guide for your analyzer). Pressing most of the dark or light gray front-panel keys accesses menus of functions that are displayed along the right side of the display. These are called menu keys.

Menu keys list functions other than those accessed directly by the front panel keys. To activate a menu key function, press the key immediately to the right of the annotation on the screen. The menu keys that are displayed depend on which front-panel key is pressed and which menu level is enabled.

If a menu key function's value can be changed, it is called an active function. The function label of the active function is highlighted after that key has been selected. For example, press **AMPLITUDE Y Scale**. This calls up the menu of related amplitude functions. Note the function labeled **Ref Level** (the default selected key in the Amplitude menu) is highlighted. **Ref Level** also appears in the active function block, indicating that it is the active amplitude function and can now be changed using any of the data entry controls.

A menu key with On and Off in its label can be used to turn the menu key's function on or off. To turn the function on, press the menu key so that On is underlined. To turn the function off, press the menu key so that Off is underlined. In the manual, when On should be underlined, it will be indicated as **Function (On)**.

A function with Auto and Man in the label can either be auto-coupled or have its value manually changed. The value of the function can be changed manually using the numeric keypad, knob, or step keys. To auto-couple a function, press the menu key so that Auto is underlined.

In some key menus, one key label will always be highlighted to show which key has been selected. For example, when you press **Marker**, you will access a menu of keys in which some of the keys are grouped together by a blue bar on the left side of the menu. The **Normal** key, which is the **Marker** menu default key, will be highlighted. When you press another key within the blue bar region, such as **Delta**, the highlight will move to that key to show it has been selected.

In other key menus, one key label will always be highlighted to show which key has been selected but the menu is immediately exited when a selection is made. For example, when you press the **Orientation** key (on the **Print Setup** menu), it will bring up its own menu of keys. The **Portrait** key, which is the Orientation menu default key, will be highlighted. When you press the **Landscape** key, the highlight will move to that key to show it has been selected and the screen will return to the **Print Setup** menu.

The arrow keys located below the analyzer display (sometimes referred to as Tab keys) can be used to navigate within tables, for example the Limit-Line table. These keys are used to move between rows. The Left-arrow key moves up, while the right-arrow key moves down. While navigating through the table, the cursor (inverse video highlight) stays in the same column. Navigating left or right in the table is accomplished by choosing the desired field using the front-panel keys.

## <span id="page-32-0"></span>**Front and Rear Panel Symbols**

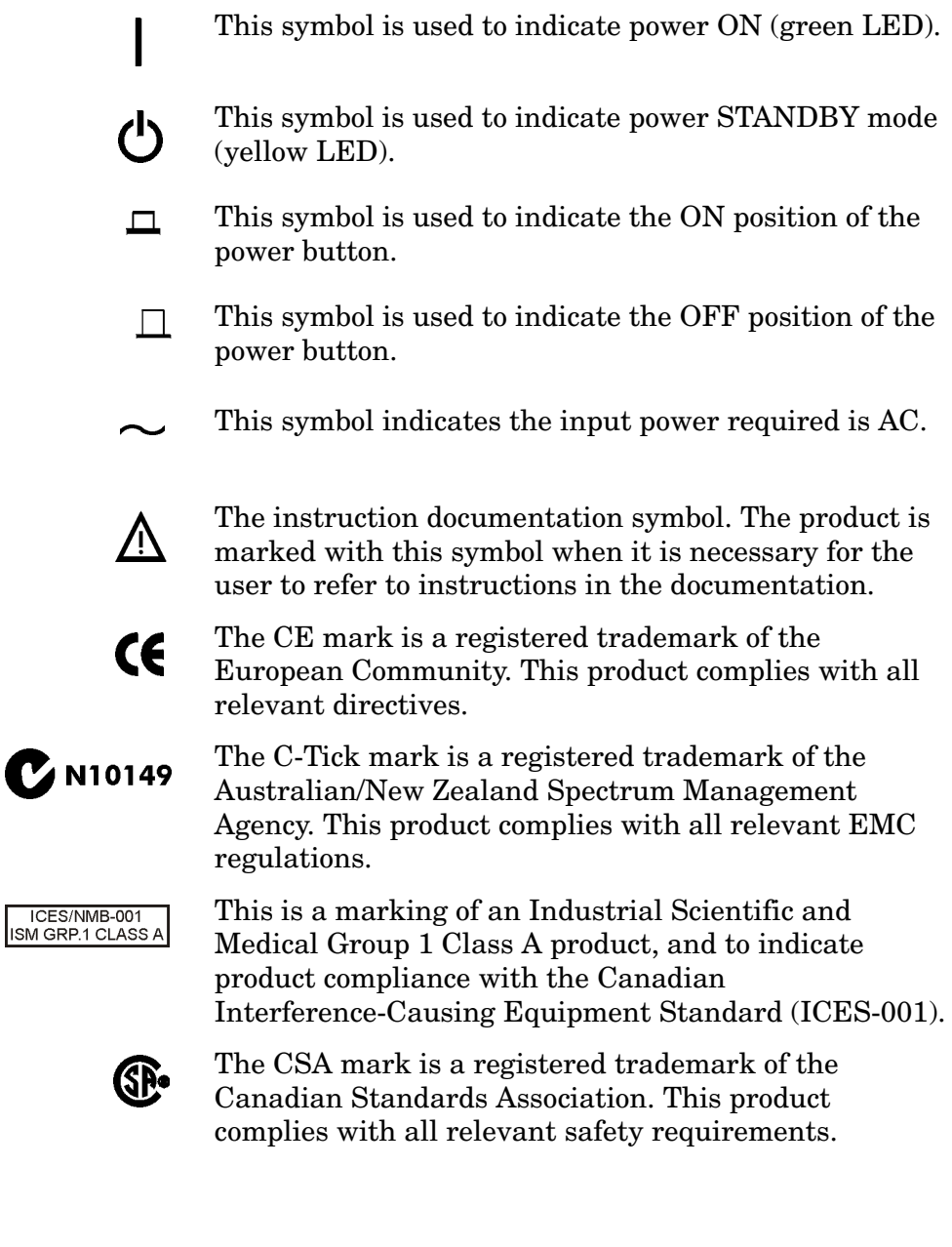

Front and Rear Panel Features **Front and Rear Panel Symbols**

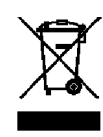

 This product complies with the WEEE Directive (2002/96/EC) marking requirements. The affixed label indicates that you must not discard this electrical/ electronic product in domestic household waste.

*Product Category: With reference to the equipment types in the WEEE Directive Annex I, this product is classed as a "Monitoring and Control instrumentation" product.*

**Do not dispose in domestic household waste.** 

**[To return unwanted products, contact your local](http://www.agilent.com/environment/product/)  [Agilent office, or see](http://www.agilent.com/environment/product/)  [http://www.agilent.com/environment/product/ for](http://www.agilent.com/environment/product/)  [more information.](http://www.agilent.com/environment/product/)** 

Hipot Indicates that the product passes dielectric strength hipot test.

# <span id="page-34-0"></span>**3 Making a Basic Measurement**

This chapter provides information on basic analyzer operation. For more information on making measurements, see the measurement guide for your analyzer.

This chapter is divided into the following sections:

- ["Using the Front Panel" on page 37](#page-36-3)
- ["Presetting the Spectrum Analyzer" on page 38](#page-37-2)
- ["Viewing a Signal" on page 39](#page-38-1)

**CAUTION** Ensure that the total power of all signals at the analyzer RF input does *not* exceed +30 dBm (1 watt).

#### **Basic Assumption**

The material in this chapter is presented with the assumption that you understand the front and rear panel layout, and display annotations of your analyzer. If you do not, refer to ["Front and Rear Panel Features"](#page-22-0)  [on page 23](#page-22-0).

**NOTE** The display examples in this book are made using various analyzer models, you may see some variations depending upon your analyzer.
# **Using the Front Panel**

# **Entering Data**

When setting measurement parameters, there are several ways to enter or modify the value of the *active* function:

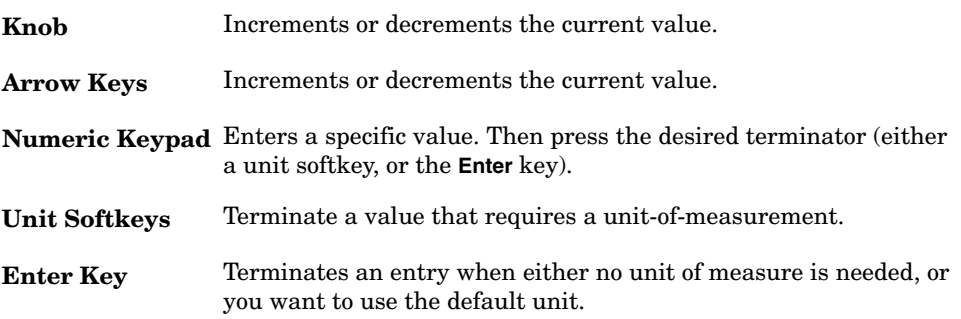

# **Using Menu Keys**

Menu Keys (which appear along the right side of the display) provide access to many analyzer functions. Here are examples of menu key types:

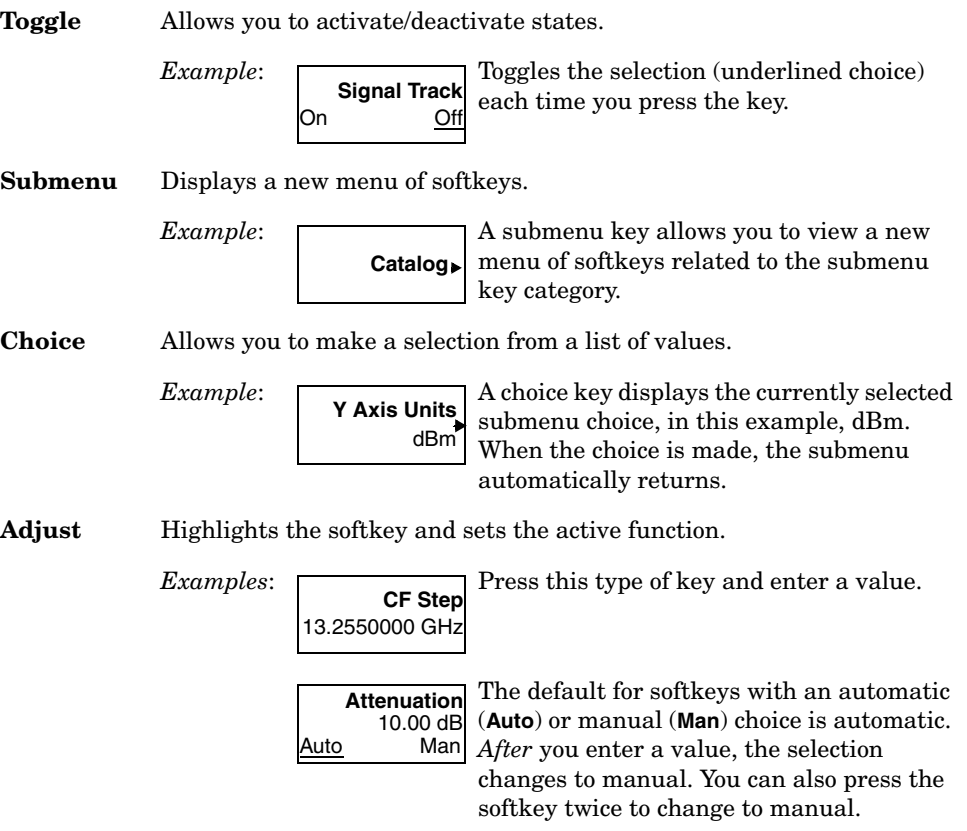

# **Presetting the Spectrum Analyzer**

Preset provides a known starting point for making measurements. The analyzer has three types of preset:

- **Factory Preset** Restores the analyzer to its factory-defined state.
- User Preset Restores the analyzer to a user-defined state.
- **Mode Preset** This type of preset restores the currently selected mode to a known state.

For details, see the User's and Programmer's Reference.

When **Preset Type** is set to **Factory**, pressing the green **Preset** key triggers a factory preset. When **Preset Type** is set to **User**, pressing **Preset** displays the softkeys **Factory Preset**, **User Preset**, and **Mode Preset** (if applicable); you then select the preset you want. If **Preset Type** is set to **Mode**, but a personality is not installed, pressing **Preset** triggers a factory preset.

# **Creating a User Preset**

If you constantly use settings which are not the factory defaults, use the following steps to create a user-defined preset:

- 1. Set analyzer parameters as desired.
- 2. Press **System**, **Power On/Preset**, **Save User Preset** to set the current parameters as the user preset state.
- 3. Press **Preset** to select **User** in the same softkey menu to enable user preset as an option.

#### **Disabling User Preset**

Go to the Power On/Preset menu (press **System**, **Power On/Preset**) and select a **Preset Type** of **Factory** or **Mode**.

# **Viewing a Signal**

- 1. Press **Preset**. If the softkeys **Factory Preset** and **User Preset** appear, select **Factory Preset**.
- 2. Press **System**, **Reference**, then note the **10 MHz Out** setting. If **Off** is active (underlined), press the softkey to toggle the reference on.
- 3. Connect the analyzer's rear panel **10 MHz OUT (SWITCHED)** to the front-panel input.

#### **Setting Reference Level and Center Frequency**

**NOTE** The display examples in this section are made using various analyzer models, you may see some variations depending upon your analyzer.

- 4. Set the reference level to 10 dBm: Press **AMPLITUDE**, **10, dBm**.
- 5. Set the center frequency to 30 MHz: Press **FREQUENCY**, **Center Freq**, **30**, **MHz**.

The 10 MHz reference signal spectrum appears on the display, as shown in [Figure 3-1.](#page-38-0)

#### <span id="page-38-0"></span>**Figure 3-1 10 MHz Internal Reference Signal and Associated Spectrum**

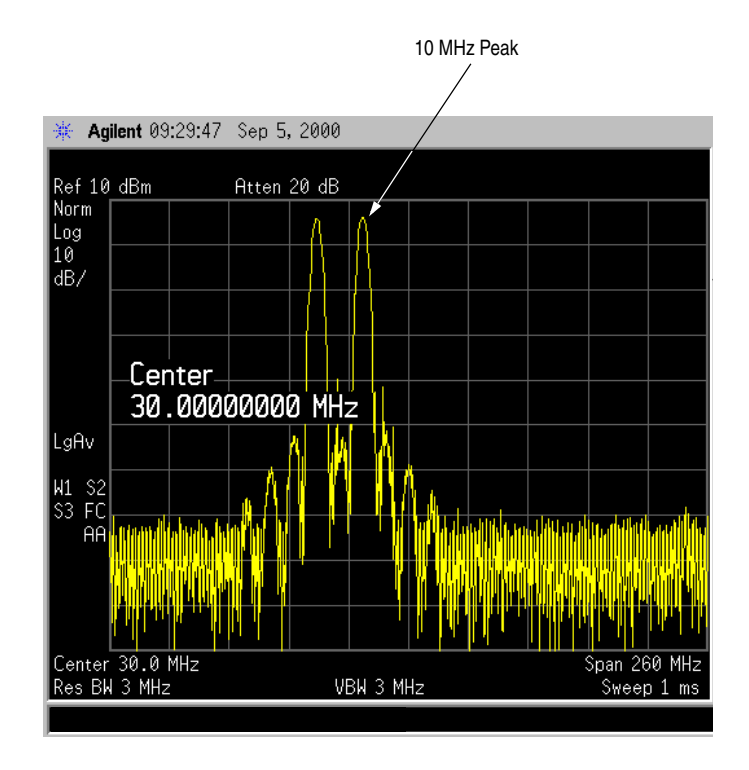

Making a Basic Measurement **Viewing a Signal**

#### **Setting Frequency Span**

6. Set the frequency span to 50 MHz: Press **SPAN**, **5**, **0**, **MHz**. This displays the signal as shown in [Figure 3-2.](#page-39-0)

#### <span id="page-39-0"></span>**Figure 3-2 Span Changed to 50 MHz**

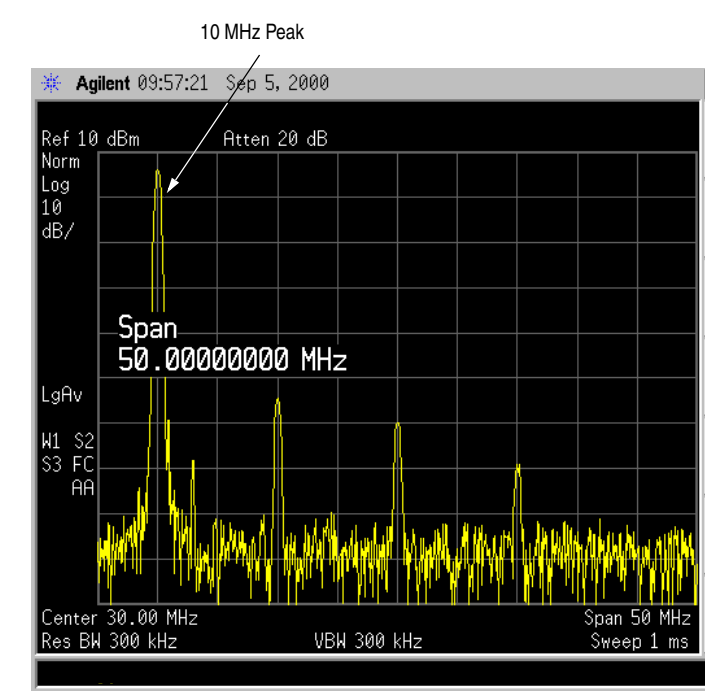

#### **Reading Frequency & Amplitude**

7. Place a marker (labeled 1) on the 10 MHz peak, as shown in [Figure](#page-40-0)  [3-3.](#page-40-0)

#### Press **Peak Search**.

Note that the frequency and amplitude of the marker appear both in the active function block, and in the upper-right corner of the screen. You can use the knob, the arrow keys, or the softkeys in the Peak Search menu to move the marker. Pressing **Esc** removes the value from the display.

8. If you have moved the marker, return it to the peak of the 10 MHz signal.

#### **Changing Reference Level**

9. Press **AMPLITUDE**, and note that reference level (Ref Level) is now the active function. Press **Marker** ➞, **Mkr** ➞ **Ref Lvl**.

Note that changing the reference level changes the amplitude value of the top graticule line.

[Figure 3-4](#page-40-1) shows the relationship between center frequency and

reference level. The box represents the analyzer display. Changing the center frequency changes the horizontal placement of the signal on the display. Changing the reference level changes the vertical placement of the signal on the display. Increasing the span increases the frequency range that appears horizontally across the display.

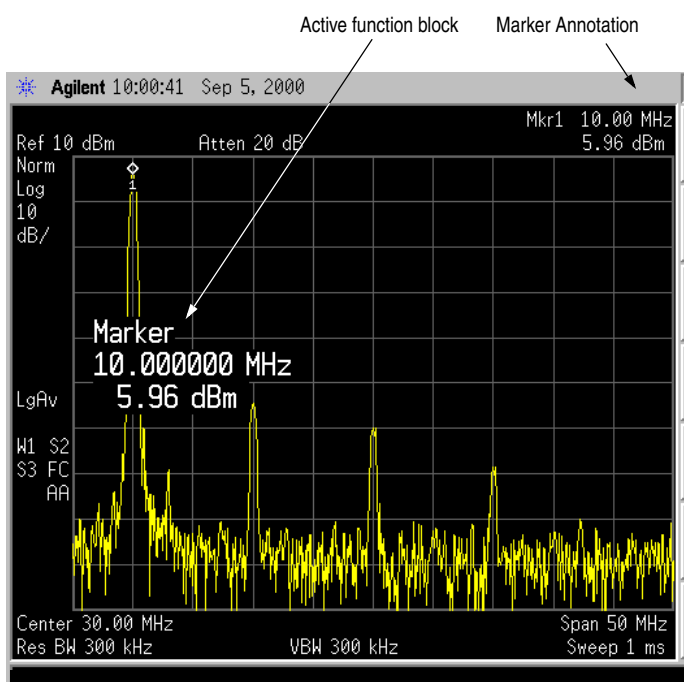

#### <span id="page-40-0"></span>**Figure 3-3 A Marker on the 10 MHz Peak**

<span id="page-40-1"></span>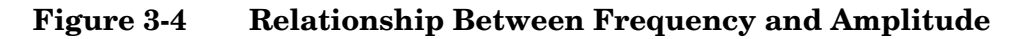

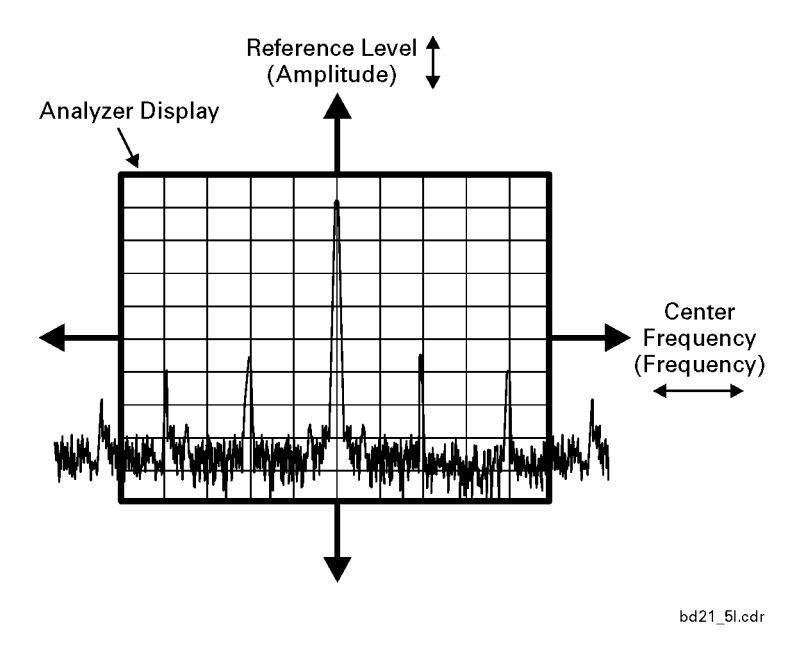

# **Improving Frequency Accuracy**

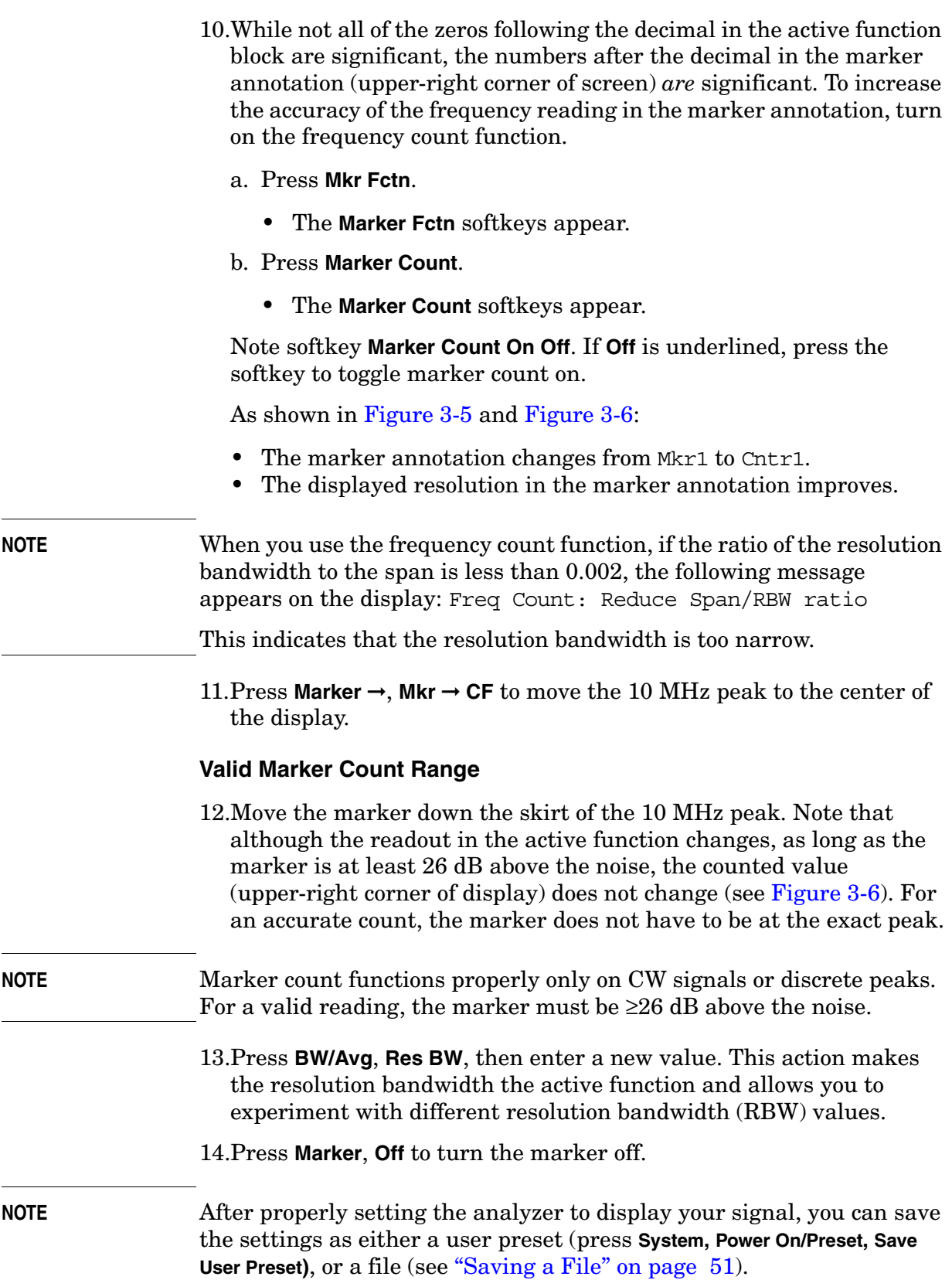

#### <span id="page-42-0"></span>**Figure 3-5 Increasing Marker Frequency Accuracy**

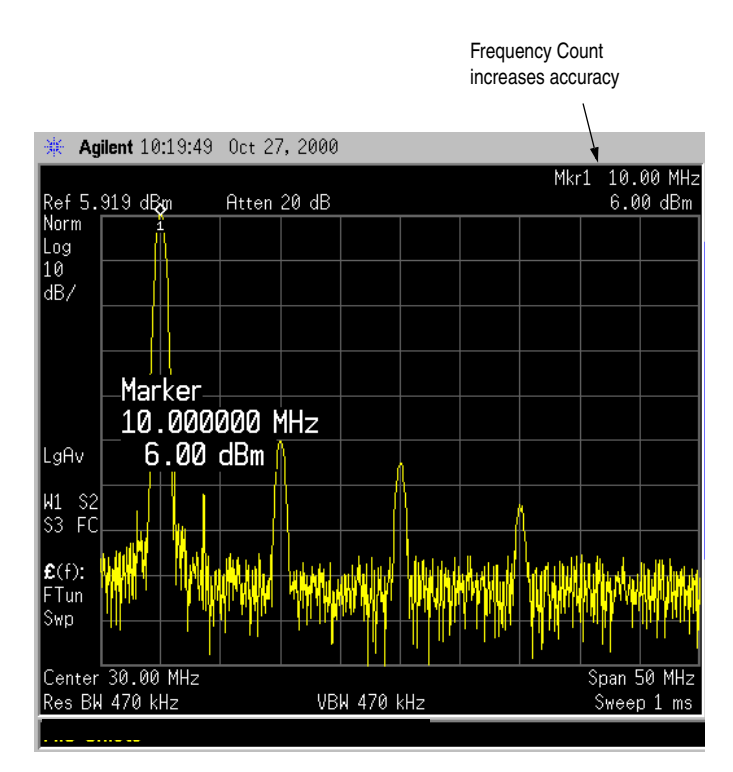

<span id="page-42-1"></span>**Figure 3-6 Using Marker Counter**

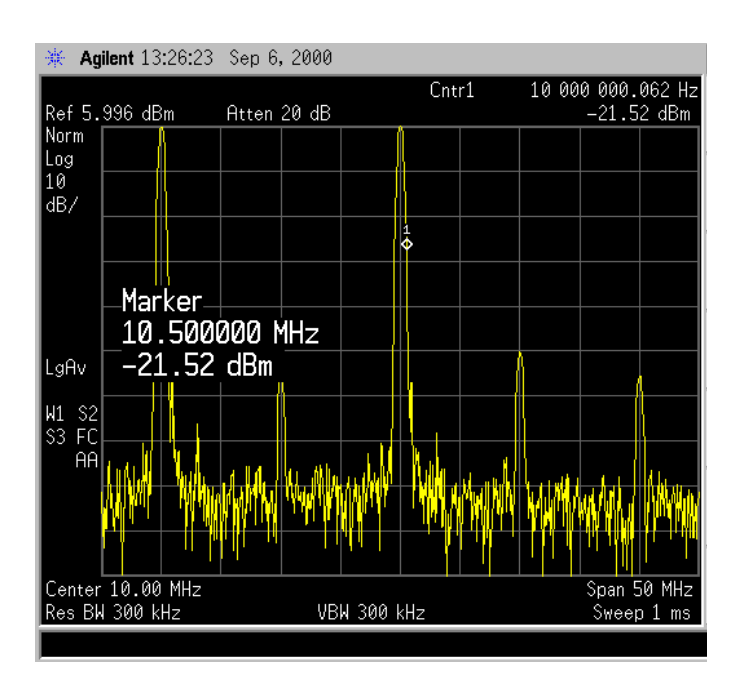

Making a Basic Measurement **Viewing a Signal**

# **4 Viewing Catalogs and Saving Files**

The analyzer stores and retrieves data similarly to the way that a personal computer (PC) does: both have internal storage and a floppy disk drive. While a PC has an internal *drive*, the analyzer's internal storage is nonvolatile (flash) memory, which acts as an internal drive. As with a PC, both the internal storage and the floppy disk drive have directory and sub-directory capability.

This chapter tells you how to:

- locate catalogs and view files, on [page 47](#page-46-0).
- save a file, on [page 51](#page-50-1).

For more information on catalogs and files, see the Measurement guide.

# **File Menu Functions**

This chapter describes how to use the functions located under the front-panel **File** key. Data storage and retrieval are handled similarly to that of personal computers (PCs). Like PCs, these analyzers include an internal storage drive and a floppy disk drive, both of which have directory and sub-directory capability.

You will learn how to do all of the following:

- locate and view files in the catalog
- save a file
- load a file
- rename a file
- copy a file
- delete a file

**NOTE** The display examples in this book are made using various analyzer models, you may see some variations depending upon your analyzer.

# <span id="page-46-0"></span>**Locating and viewing files in the catalog**

Techniques for locating files and directories are consistent throughout the various file menu functions. Although this section provides specific information about navigation in the catalog, you may wish to refer back to this section when performing other operations of the file menu.

**NOTE** Trace files are not bitmap files. Files saved as **Trace** cannot be imported into other applications or converted. If you require the use of other applications, for example Microsoft® Word or Microsoft® Excel, be sure to save your files as .gif or .wmf formats using **Screen** for your file **Type**. Comma separated value (csv) files can also be imported into Microsoft® Excel.

#### Press **File**, **Catalog** to bring up a screen display as shown in Figure 4-1.

#### **Figure 4-1 Catalog Menu**

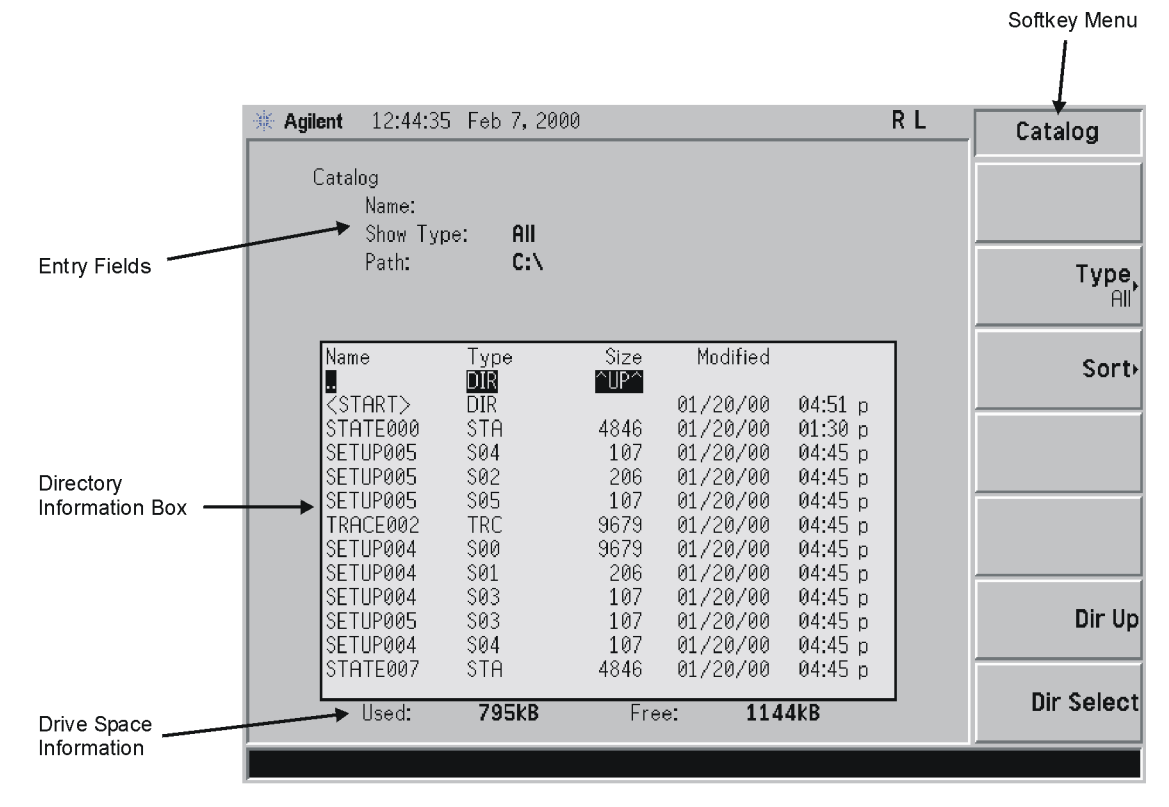

pl72e

**NOTE** Use the front-panel **Step Keys** or **Knob** and the **Dir Up** or **Dir Select** keys to move up and down within the directory information box.

- 1. The entry fields show the parameters for the files viewed. Entry fields that are being modified or are modifiable are indicated by highlighting (inverse video). Each file menu function has its own unique set of entry fields pertaining to that function. Below are the fields listed under the catalog key:
	- a. Name: field states the filename.
	- b. Show Type: field displays the type of files viewed.
	- c. Path: field displays the drive and directory location of the files.
- 2. The directory information box displays the drives, directories, and/or files currently described in the entry fields. Highlighting a row of information selects that location and updates the entry fields. There are four column headings in this area of the display. They are described as follows:
	- a. Name: column states the drive  $([-A-] \text{ or } [-C-])$  if at the top level

on the drive, directory name, or filename.

- b. Type: column displays the extension of the filename, for example, .STA or .TRC. Directories are displayed as DIR and drives have nothing listed under Type:. They are only designated by the Name:  $column ([-A-] or [-C-]).$
- c. Size: column displays the size of the file in bytes.
- d. Modified: column displays the date and time the last change occurred.
- 3. The softkey menu has four options:
	- a. **Type:** allows you to choose the type of file you wish to view. (You may view all types by using the **All** key under **Type.)**
	- b. **Sort**: Under the **Sort** key, you can sort by any of the four columns and you can choose up (ascending) or down (descending).
	- c. **Dir Up**: moves you up one directory level. If you are already at the top level, this key moves you up to the drive level, displaying the available disk drives.
	- d. **Dir Select**: moves you down into the highlighted directory or up into the next level (directory or drive) if the ". ." under the **Name:**  column is highlighted.

**NOTE** Navigation keys: Use the front-panel **Step Keys** or **Knob** and the **Dir Up** or **Dir Select** keys to move around in the directory information box.

> 4. The drive space line shows the number of bytes used on the drive and the number of bytes still free on the drive.

# **Creating a directory**

Directories and sub-directories can be created on both the A: floppy disk and the internal C: drive. This allows maximum flexibility in organizing files. For this example, we will create a directory on the C: drive.

- 1. Press **File**, **More 1 of 2**, **Create Dir**. Your screen should look similar to Figure 4-1, except the entry fields will be Dir Name: and Path: and the Heading will read: Directories.
- 2. Navigate through the file system until the Path: field displays  $C:\lambda$ . (Use the Step Keys, Knob, Dir Up, and/or Dir Select keys.)
- 3. Press **Name** and enter the name, "START" using the Alpha Editor. (The numeric keypad is also available for the filename.) Press **Enter** when the Dir Name: field contains this directory title. (Use the **Bk Sp** key on the front panel to make corrections.)
- 4. Press **Create Dir Now** to execute the operation. The message:

#### Viewing Catalogs and Saving Files **File Menu Functions**

Creating Directory appears on the screen. Then the status bar displays: Directory C:\START created.

5. To make a sub-directory, scroll down to the START directory you just created and press **Dir Select**. The Path: field should now read: C:\START\. Repeat Steps 3 and 4 above, using a *new name*. The status bar now should read: Directory C:\START\new name created.

# <span id="page-50-0"></span>**Saving a File**

You can save files (setups, states, traces, limits, corrections, measurement results, or screens) to a floppy disk  $(A:\)$ , or the internal drive  $(C:\)$ . In this example you will save a trace to the internal C: drive.

<span id="page-50-1"></span>**NOTE** Trace files are not bitmap files. Files saved as **Trace** cannot be imported into other applications or converted. If you require the use of other applications, for example Microsoft® Word or Microsoft® Excel, be sure to save your files as .gif or .wmf formats using **Screen** for your file **Type**.

## **Step 1. Set up the analyzer trace**

- 1. Perform a factory preset by pressing **Preset**, **Factory Preset** (if present).
- 2. Turn on the internal 50 MHz alignment signal of the analyzer as follows:
	- Press **Input/Output**, **Input Port**, **Amptd Ref**.
- 3. Set the center frequency to 50 MHz by pressing **FREQUENCY**, **Center Freq**, **50**, **MHz**.
- 4. Set the span to 75 MHz by pressing **SPAN**, **Span**, **75**, **MHz**. The reference signal will appear on the display.
- 5. View trace 1 and put it into maximum hold by pressing **View/Trace**, **Max Hold**. (Trace 1 should already by underlined, but if not, press **Trace 1 2 3** until 1 is underlined and then press **Max Hold**.) Your analyzer display should look similar to [Figure 4-2](#page-51-0).

Viewing Catalogs and Saving Files **Saving a File**

<span id="page-51-0"></span>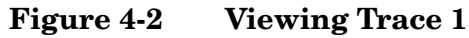

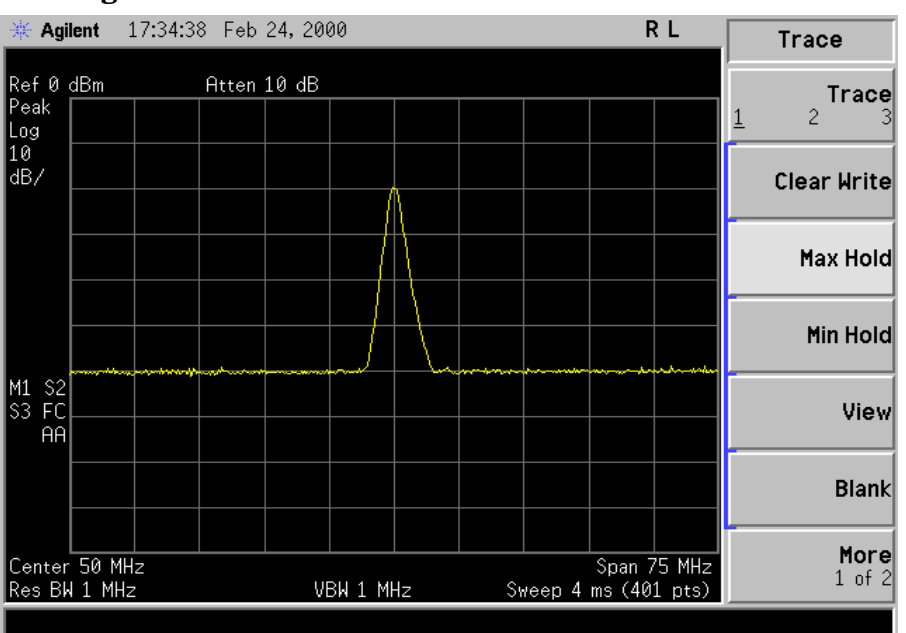

6. Activate trace 2 and put it into minimum hold by pressing **Trace (2)**, **Min Hold**. Your analyzer display should look similar to [Figure 4-3](#page-51-1).

<span id="page-51-1"></span>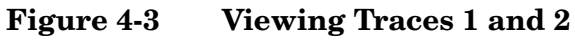

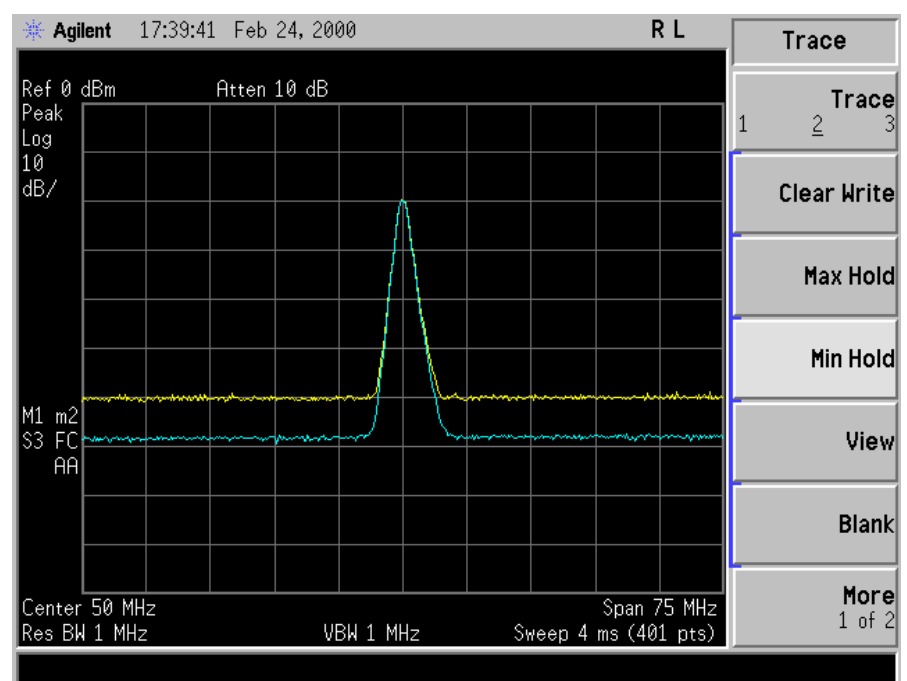

7. Activate trace 3 by pressing **Trace (3)**, **Clear Write**. Your analyzer display should look similar to [Figure 4-4](#page-52-0).

<span id="page-52-0"></span>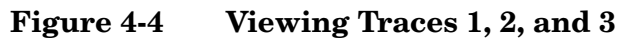

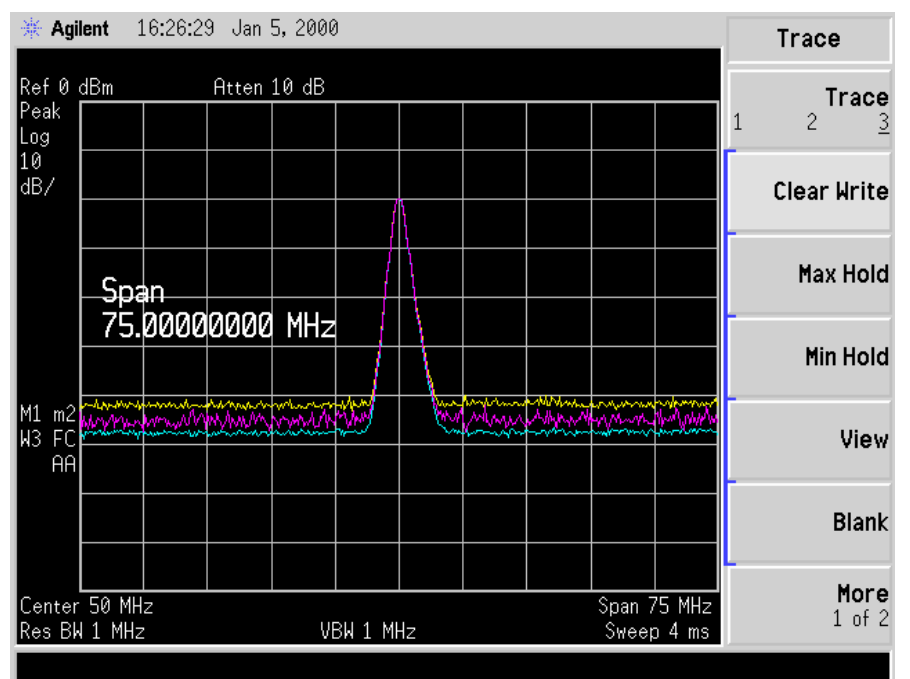

# **Step 2. Save the file**

- 1. To access the Save menu, press, **File**, **Save**.
- 2. Select the type of file you want to save. In this example you are saving a trace; press **Type, Trace**.

**NOTE** Trace files are not bitmap files. Files saved as **Trace** cannot be imported into other applications or converted. If you require the use of other applications, for example Microsoft® Word or Microsoft® Excel, be sure to save your files as .gif or .wmf formats using **Screen** for your file **Type**. Comma separated value (csv) files can also be imported into Microsoft® Excel.

- 3. Select the trace you wish to save (1, 2, 3, or all traces). In this example you will save trace 3; press **Source** (softkey), **Trace 3**.
- 4. Select the format you wish to use for saving the trace, either trace plus state (**Trace + State**) or comma separated value (**CSV**). In this example you will save as trace plus state; press **Format**, **Trace + State**.
- 5. Enter a filename by pressing **Name**. The Alpha Editor appears. For this example you will name the file, "TEST1". (The numeric keypad is also available for the filename.) Note that the file extension is always set by the system and for this file type the extension is TRC. You must now press the **Enter** to get back to the **Save** menu.

Viewing Catalogs and Saving Files **Saving a File**

**NOTE** You need to use a filename that does not already exist in the current directory. The filename is limited to eight characters, alpha (A-Z) or numeric (0-9) in any combination. The analyzer will not allow you to overwrite an existing file. If you select a filename that already exists, the status bar will display the message: File already exists. If you do not choose a filename, the analyzer will automatically generate a name based on the type of file you are saving (Setup: SETUP, State: STATE, Trace: TRACE, Limits: LIMIT, Corrections: COREC, Screen: SCREN). It also generates a three digit integer (starting at 000 and extending through 999, remembering the previously saved value through a power cycle) which it adds to the name, for example: TRACE056.TRC. Also note that this three digit integer increments upon each attempted save until a unique filename is created, without regard to the success of the save. 6. The destination for the saved file is shown in the Path: field. In this example, you will select the path as  $C:\STRT\$ . If the correct location is not listed in the Path: field, change directories as follows:

- a. Press **Dir Up** or **Dir Select** and use the step keys or knob, to highlight the desired destination directory.
- b. Press **Dir Select** and confirm your choice displayed in the Path: field.
- 7. Press **Save Now** or **Save** to save the file to the C:\Start\ location. The message **Saving Now** is displayed during this operation. For this example, the status line displays:  $C:\START\TEST1.TRC$  file saved.

**NOTE** When saving to drive (A:), never remove the floppy disk during the save operation. To do so could corrupt *all* data on the floppy disk.

# **Loading a file**

- 1. Reset the analyzer by pressing **Preset**, **Factory Preset** (if present).
- 2. To access the Load menu, press **File**, **Load**.
- 3. Select the type of file you want to load (setup, state, trace, limits, or corrections). In this example you are loading a trace file; press **Type, Trace**.

**NOTE** Not all file types can be loaded back into the analyzer. For example, Screen files and CSV (comma separated value) files cannot be loaded. CSV and Screen files are designed for use with a PC.

- 4. Select the directory where your file is located. In this example, select the **C:\START\** directory. (Use the front-panel step keys, knob, **Dir Up,** and/or **Dir Select** keys to locate the directory.)
- 5. Select the file you want to load into the analyzer by moving the cursor with the front-panel knob to highlight the file name. In this example the file is TEST1.TRC. Select the trace into which you wish to load the file. In this example, load it into Trace 2. (**Destination**, **Trace 2**).
- 6. Press **Load Now** to load the specified file. Your display should look similar to [Figure 4-5.](#page-54-0) The status bar reads:  $C:\START\TEST1$ . TRC file loaded.

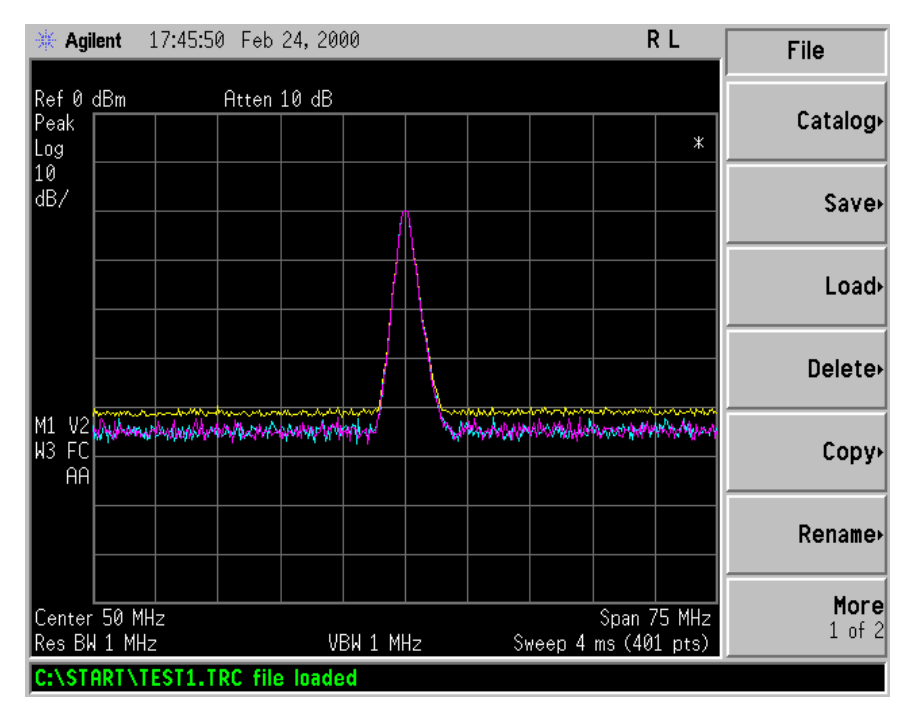

#### <span id="page-54-0"></span>**Figure 4-5 File Loaded**

Viewing Catalogs and Saving Files **Saving a File**

**NOTE** You should notice that the trace you saved, in this example trace 3, is loaded to trace 2. If you wish to verify this condition, remove the signal input. Press **Input/Output**, **Input Port**, **Amptd Ref (Off)**.

> Note that when a trace is loaded, it is placed in view mode. To see that trace 2 is in view mode, blank traces 1 and 3 by pressing **View/Trace**, **Trace 1**, **Blank, Trace 3**, **Blank**. Then press Trace 2. Notice that trace 2 is the only trace displayed in view mode (the view key is selected, and the trace is not sweeping). Your display should look similar to [Figure 4-6.](#page-55-0)

#### <span id="page-55-0"></span>**Figure 4-6 Verifying Trace 1**

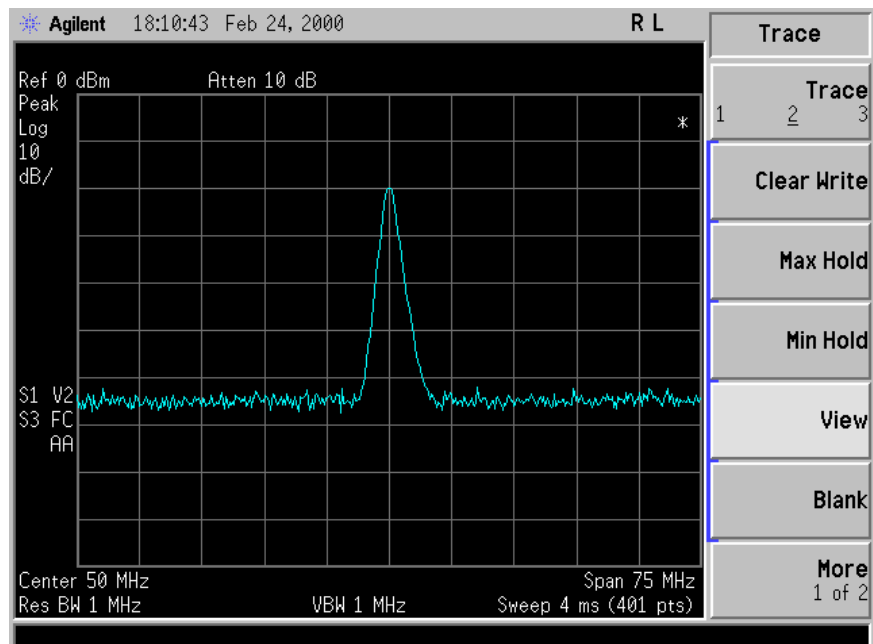

**CAUTION** When operating in dc coupled mode, ensure protection of the input mixer by limiting the input level to 0 Vdc and +30 dBm.

**NOTE** When loading Limits files, be sure you have selected the appropriate X Axis Units: frequency or time (**Display**, **Limits**, **Properties**, **X Axis Units**). If you are in time X-Axis Units, and you load frequency limits, all current limit line data will be erased and the analyzer will switch to the frequency domain. The reverse of the this situation also holds true.

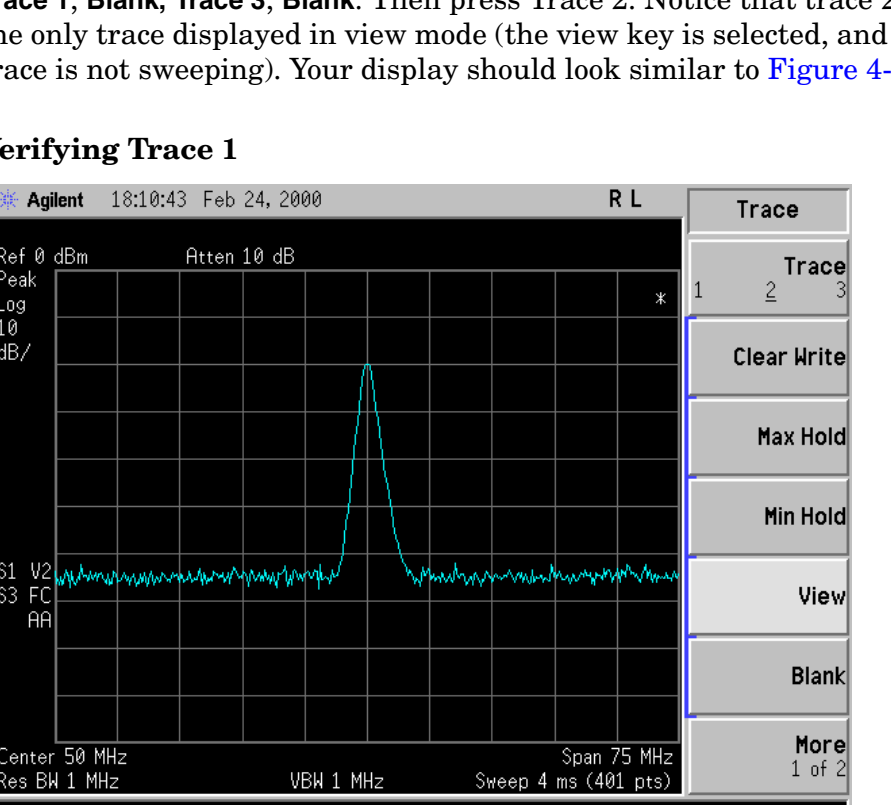

# **Renaming a File**

- 1. To access the **Rename** menu, press **File**, **Rename**.
- 2. Select the type of file you want to rename (setup, state, trace, limits, screens, or corrections). In this example you are renaming a trace file; press **Type**, **Trace**.
- 3. Select the drive and directory where your file is located. In this example, choose drive C:\START.
- 4. Select the file you want to rename. In this example, choose the file TEST1.TRC.
- 5. Press **Name** to open the Alpha Editor menu. For this example, rename the file to RENAME using the Alpha Editor softkeys. (The Name: field is limited to eight characters.) Your display should look similar to [Figure 4-7.](#page-56-0)
- 6. Press **Enter**, **Rename Now**: your file is now renamed and visible within the directory displayed on your analyzer. The status line displays the message: C:\START\TEST1.TRC file renamed to C:\START\RENAME.TRC.

#### <span id="page-56-0"></span>**Figure 4-7 Renaming a File**

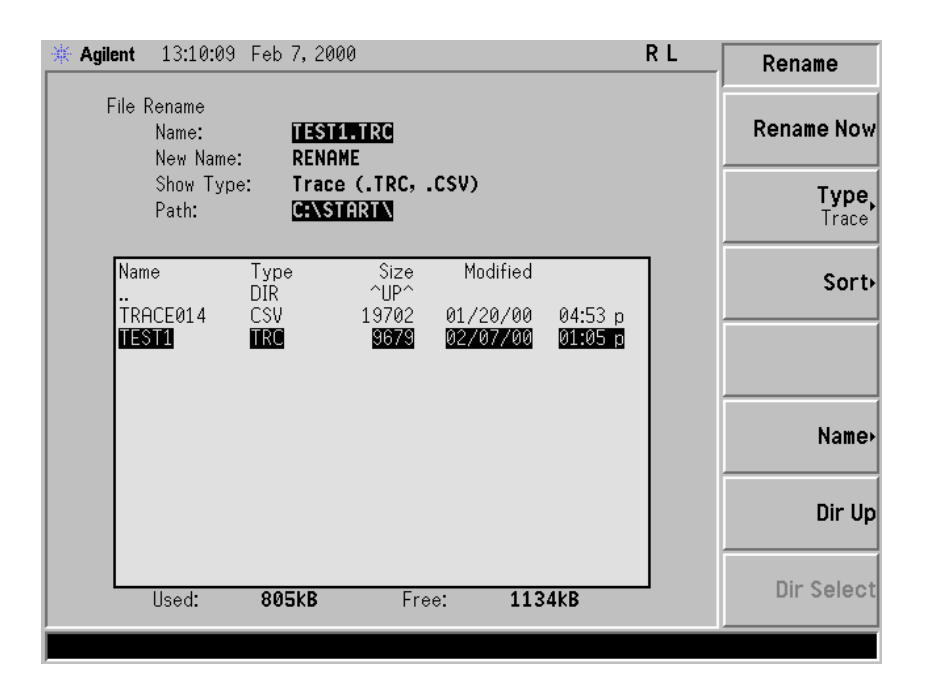

# **Copying a File**

1. To access the Copy menu, press **File**, **Copy**. This menu function brings up 2 directory boxes as described by the From: and To: fields located directly above the boxes. Refer to [Figure 4-8.](#page-57-0)

#### <span id="page-57-0"></span>**Figure 4-8 Copy Menu**

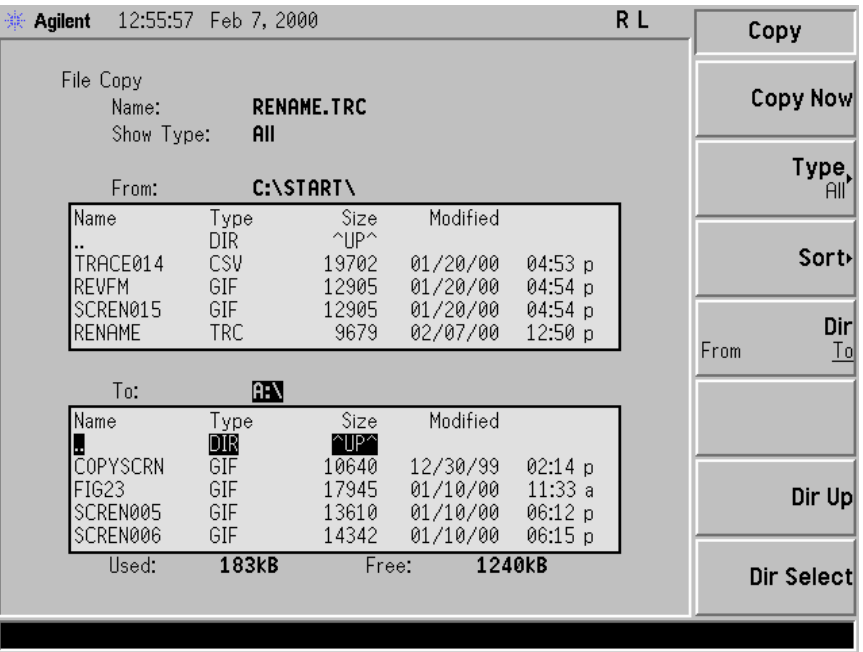

- 2. Put a formatted floppy in the A: drive.
- 3. Select the type of file you want to copy (setup, state, trace, limits, screens, or corrections). In this example you are copying a trace file from the C: drive to the A: drive; press, **Type**, **Trace**.
- 4. Press **Dir** (in the key menu) to underline From:. Notice the From: field (just above the top directory box) highlights the location from which you will be copying. Using the navigation keys (**Dir Up**, **Direct select**, step keys, or front panel knob), locate the C:\START\ directory.
- 5. Scroll to highlight the file displayed in the directory box from which you wish to copy. In this example, you will need to highlight the file RENAME.
- 6. Press **Dir** (in the key menu) to underline To:. The To: field (just above the bottom directory box) is highlighting the location to which you will be copying. Using the navigation keys as described above, highlight the  $A: \langle$  drive.

**NOTE** When pressing **Dir (To)**, the file chosen in the From: location is no longer highlighted, however the Name: field above the From directory box displays the chosen file; in this example: RENAME.TRC.

#### **NOTE** Highlighting a filename in the To: directory box has no significance. The file cannot be placed inside another file.

7. Press **Copy Now** to execute the operation. The message: "Copying file" is displayed during the copying process. Upon completion, the status bar reads: "C:\START\RENAME.TRC file copied". You have now copied the file RENAME from the C: drive to the A: drive.

# **Deleting a File**

- 1. To access the Delete menu, press **File**, **Delete**.
- 2. Select the type of file you want to delete (setup, state, trace, limits, screens, or corrections). In this example, you are deleting a trace file; press **Type, Trace**.
- 3. Select the drive and directory where the file you wish to delete is located. In this example, choose  $C:\START\backslash$ . Use the navigation keys (**Dir Up**, **Dir Select**, step keys, front panel knob) to highlight this location in the Path: field. (Refer to ["Locating and viewing files in](#page-46-0)  [the catalog" on page 47](#page-46-0) for more instructions.)
- 4. Select the file you want to delete. In this example, choose the file RENAME.TRC. Move the cursor with the navigation keys to highlight the file name.
- 5. Press **Delete Now**. The message: Deleting file pops up on the display during the operation. Upon completion, the status bar reads: C:\START\RENAME.TRC file deleted. Your file is now deleted and is no longer visible in the directory displayed on your analyzer.

# **Using the Alpha Editor**

The Alpha Editor enables you to select letters to enter a name for a file or directory (**File**, **Rename**, for example).

- 1. Use the **More** keys to display the softkey that lists the character you want. Each softkey has several characters on it.
- 2. When you press a softkey, its characters are displayed on individual softkeys.
- 3. Select the one you want.
- 4. Digits are entered using the front panel numeric key pad.

# **5 Options and Accessories**

This chapter lists options and accessories available for your analyzer.

# **Ordering Options and Accessories**

Options and accessories help you configure the analyzer for your specific applications, and enable you to use the analyzer.

#### **Options (see [page 63\)](#page-62-0)**

Unless specified otherwise, all options are available when you order a spectrum analyzer; some options are also available as kits that you can order and install after you receive the analyzer. Order kits through your local Agilent Sales and Service Office.

For the latest information on Agilent Spectrum Analyzer options and upgrade kits, visit the following Internet URL:

[http://www.agilent.com/find/sa\\_upgrades](http://www.agilent.com/find/sa_upgrades)

#### **Accessories (see [page 70\)](#page-69-0)**

Order accessories through your local Agilent Sales and Service Office.

# **Options**

<span id="page-62-0"></span>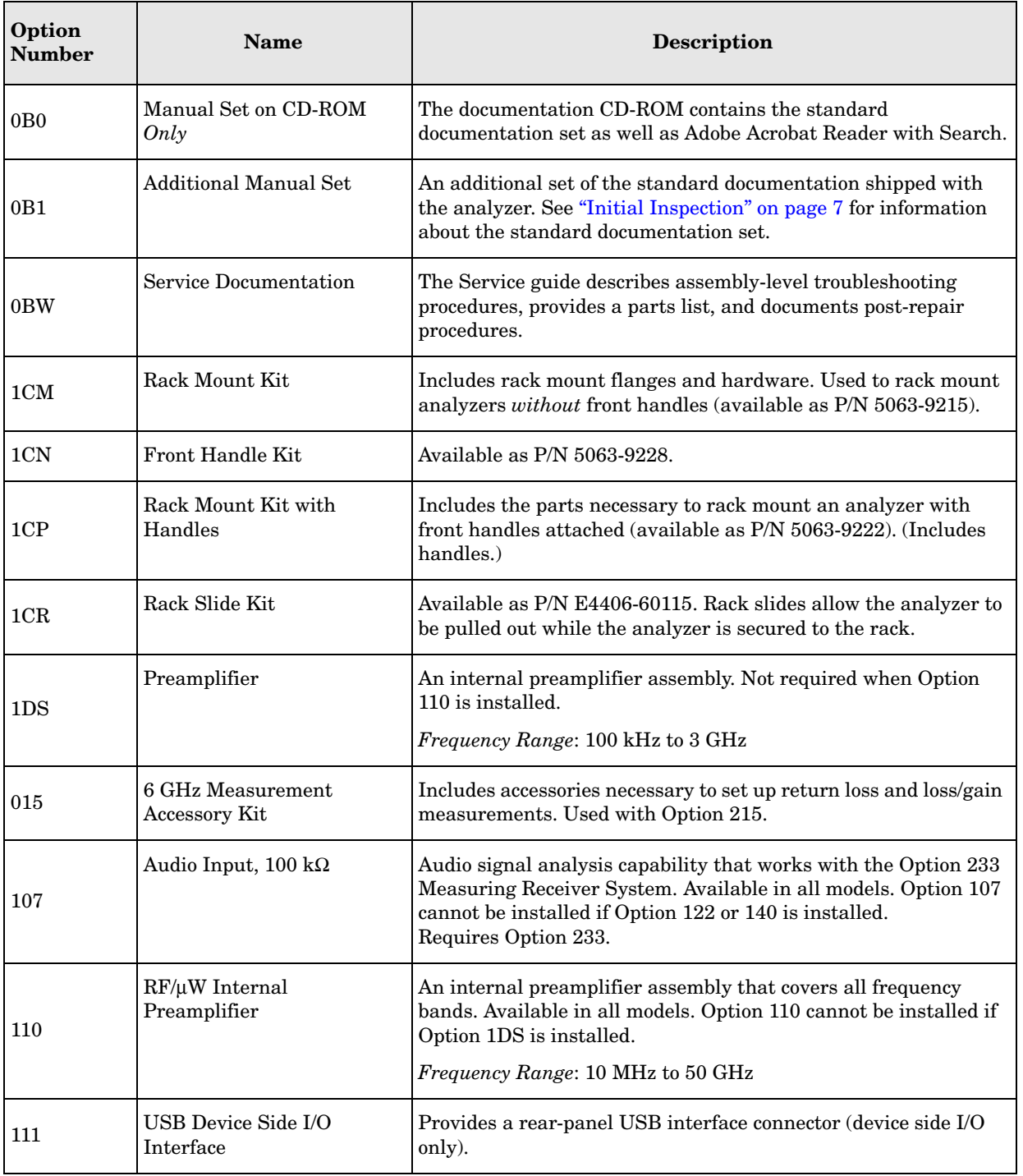

#### Options and Accessories **Options**

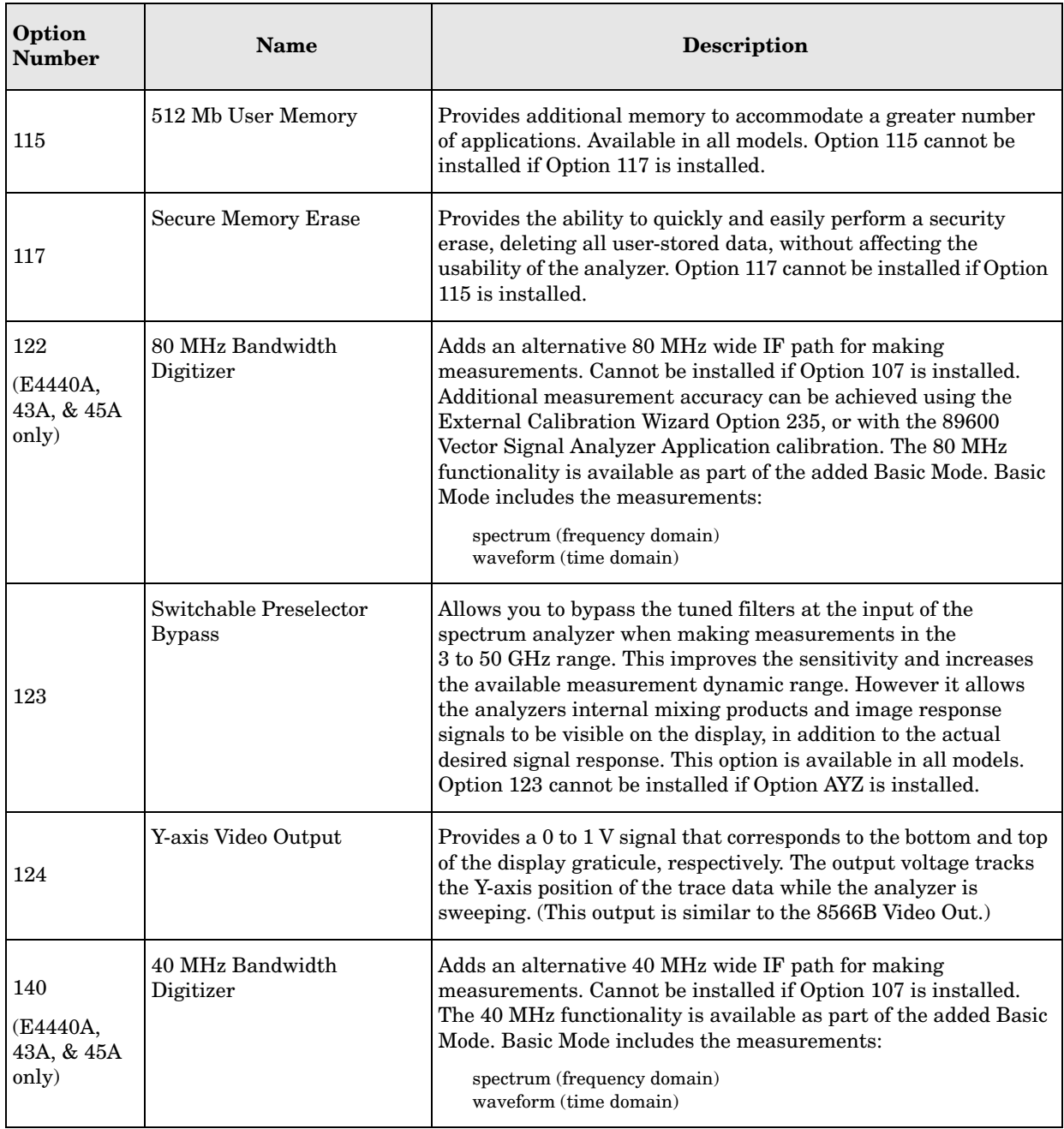

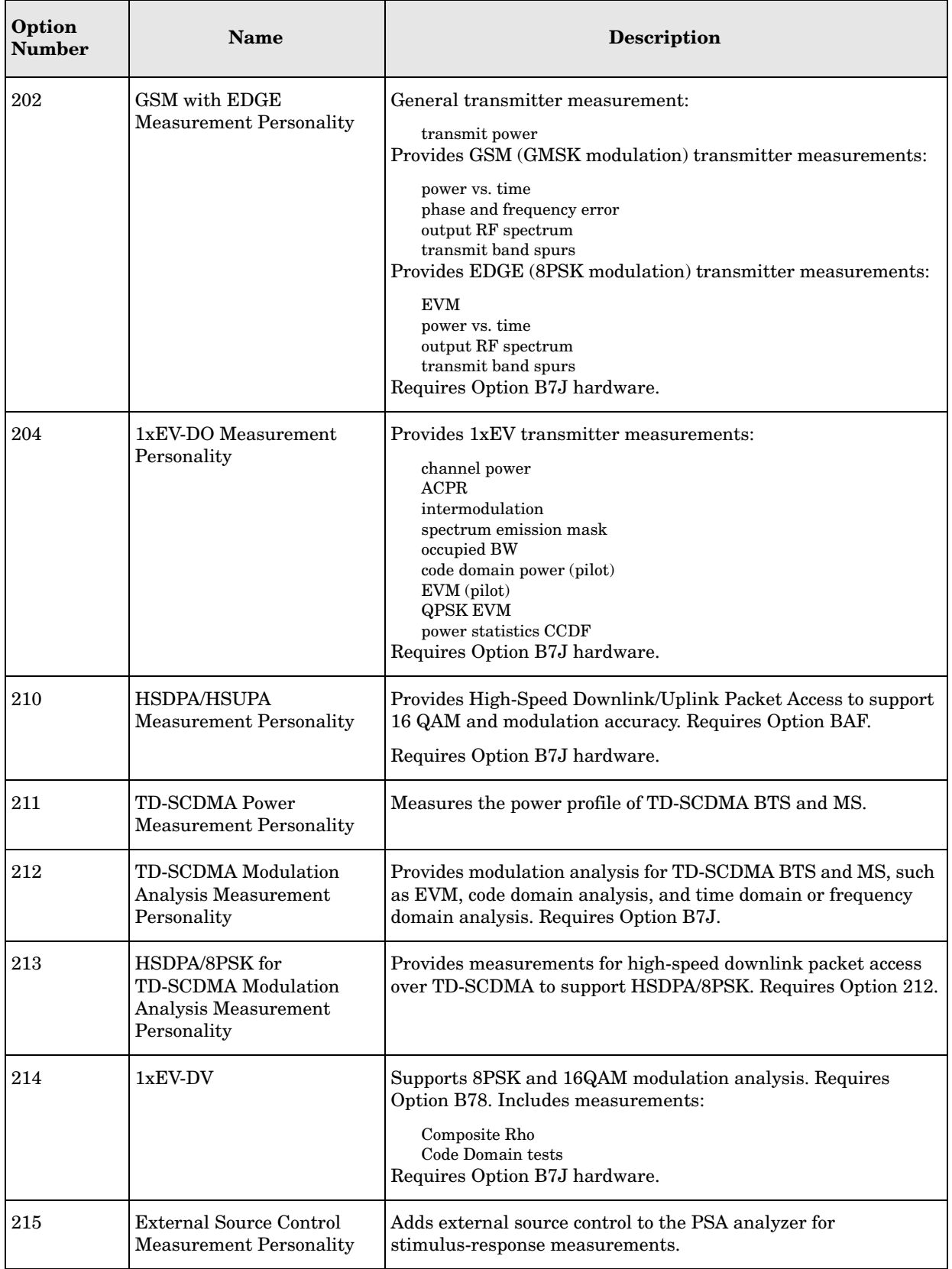

#### Options and Accessories **Options**

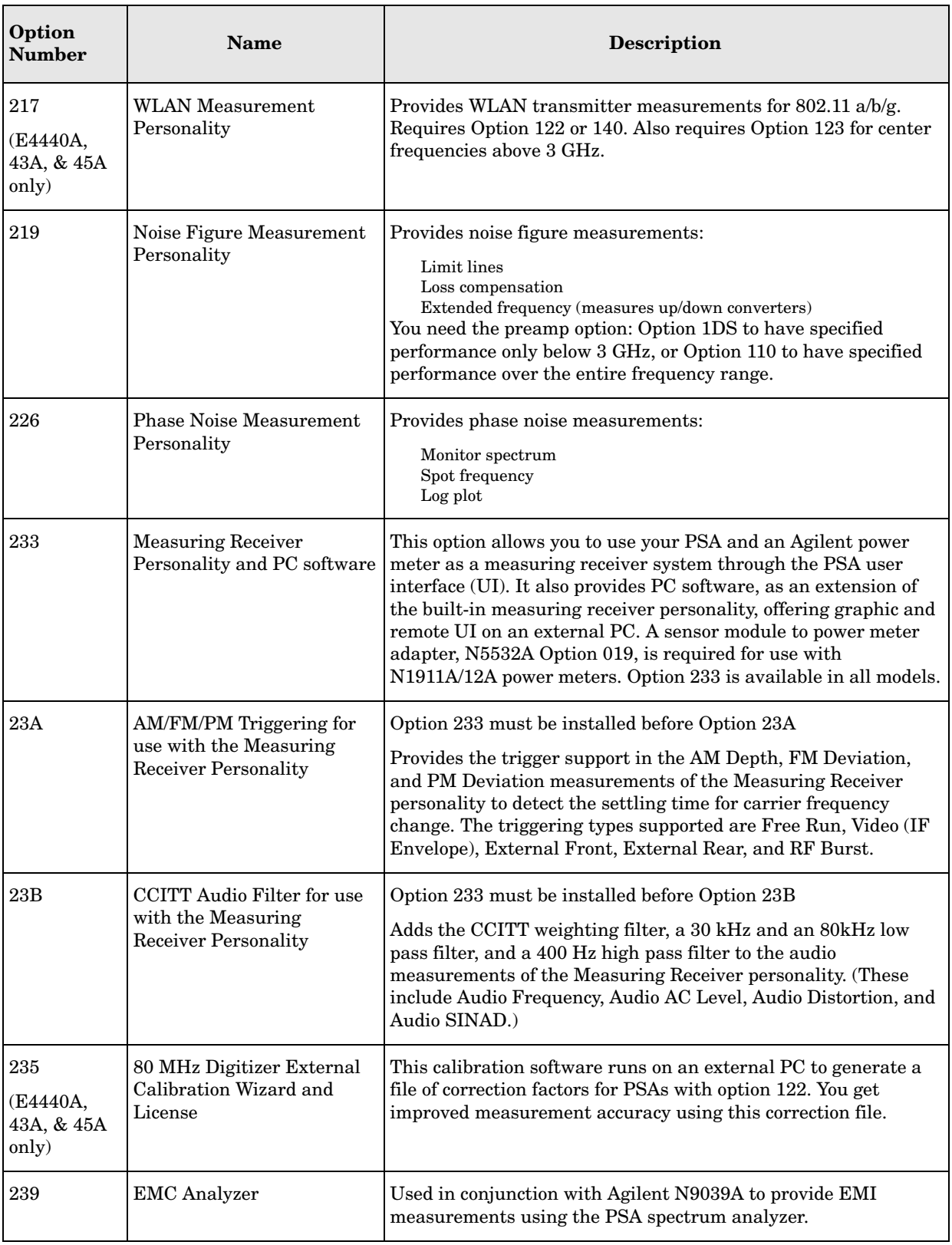

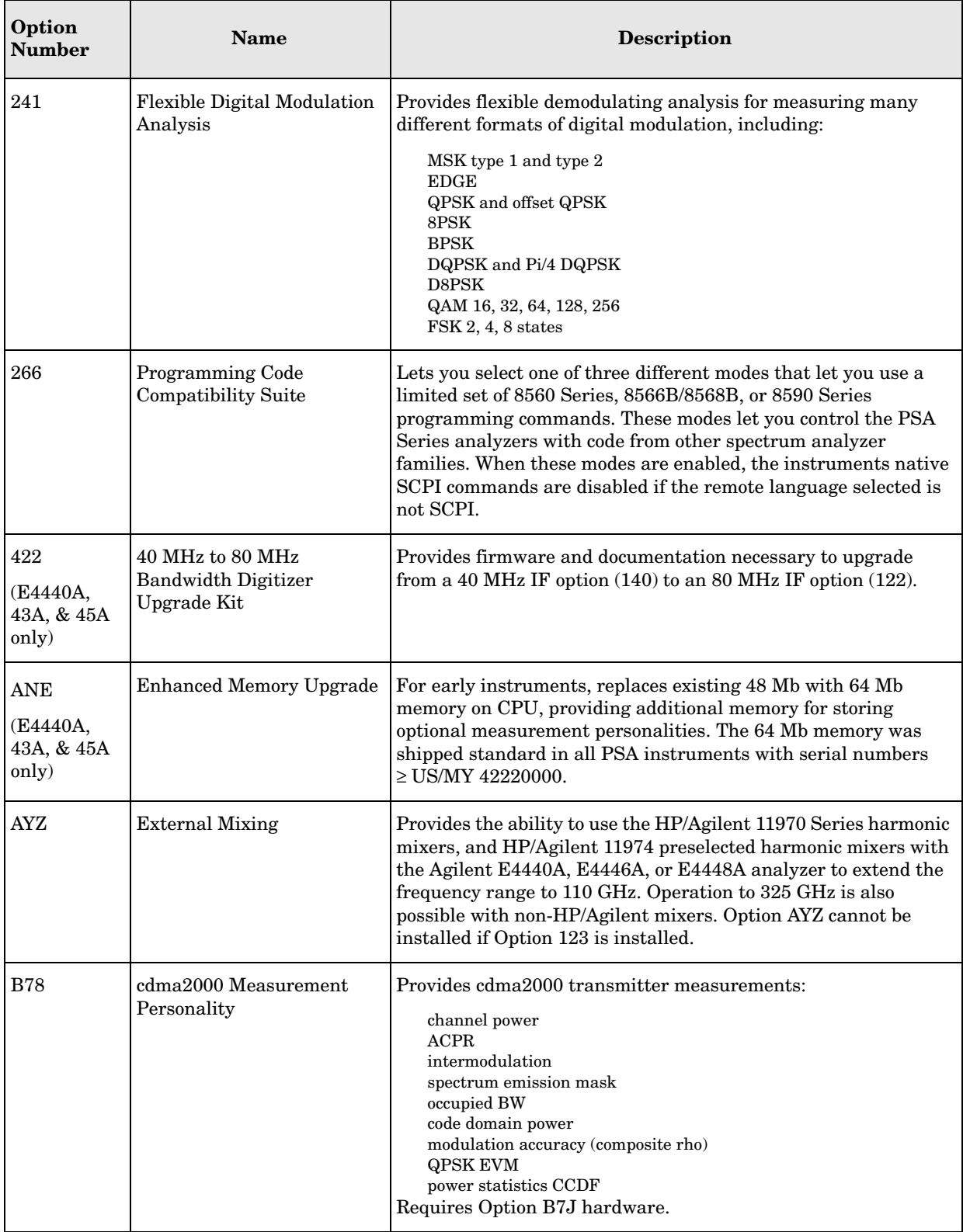

#### Options and Accessories **Options**

<span id="page-67-0"></span>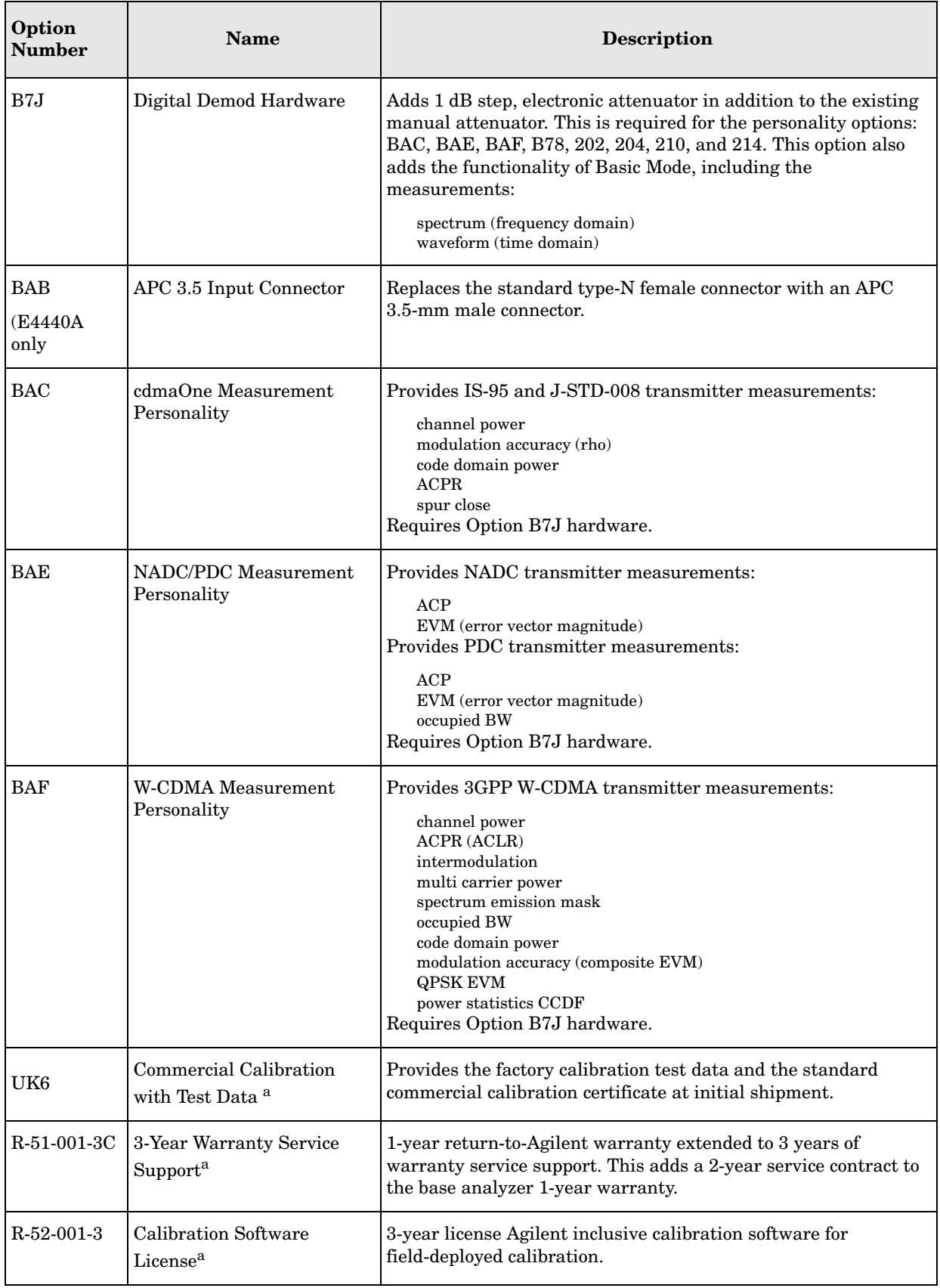

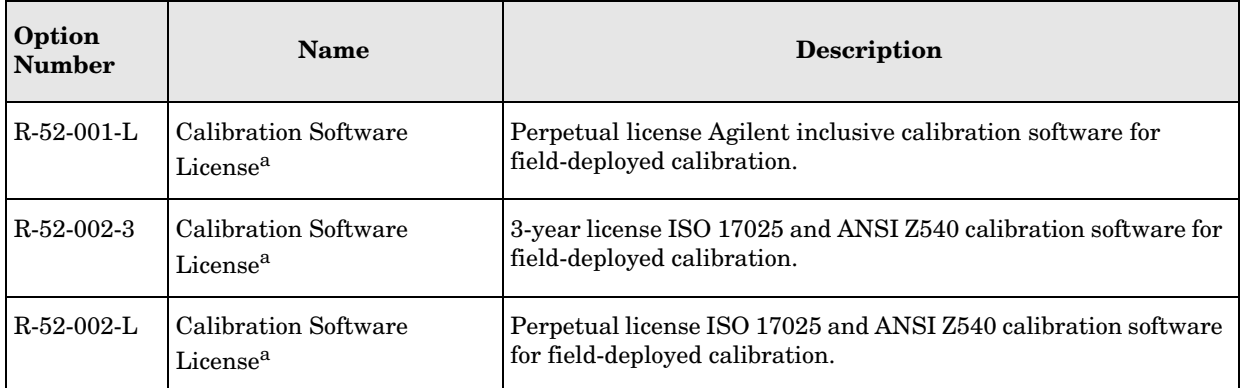

a. Available *only* at time of purchase

# <span id="page-69-0"></span>**Accessories**

A number of accessories are available from Agilent Technologies to help you configure your analyzer for your specific applications. They can be ordered through your local Agilent Sales and Service Office and are listed below.

# **50 Ohm Load**

The Agilent 909 series of loads come in several models and options providing a variety of frequency ranges and VSWRs. Also, they are available in either 50  $\Omega$  or 75  $\Omega$ . Some examples include the:

909A: DC to 18 GHz 909C: DC to 2 GHz 909D: DC to 26.5 GHz

## **50 Ohm/75 Ohm Minimum Loss Pad**

The HP/Agilent 11852B is a low VSWR minimum loss pad that allows you to make measurements on 75 Ω devices using an analyzer with a  $50$  Ω input. It is effective over a frequency range of dc to 2 GHz.

# **AC Probe**

The Agilent 85024A high frequency probe performs in-circuit measurements without adversely loading the circuit under test. The probe has an input capacitance of 0.7 pF shunted by 1  $\text{M}\Omega$  of resistance and operates over a frequency range of 300 kHz to 3 GHz. High probe sensitivity and low distortion levels allow measurements to be made while taking advantage of the full dynamic range of the spectrum analyzer.

# **AC Probe (Low Frequency)**

The Agilent 41800A low frequency probe has a low input capacitance and a frequency range of 5 Hz to 500 MHz.

# **Close-Field Probes (for EMC measurements with PSA)**

These handheld probes are designed to measure magnetic-field radiation from surface currents, slots, cables, and ICs for EMC diagnostics and troubleshooting. Five antenna factors appear on each probe for calculating absolute magnetic-field strength from the analyzer reading.

11940A - 30 MHz to 1 GHz range

11941A - 9 kHz to 30 MHz range

11945A - Close-field probe set; includes both 11940A and 11941A probes for full coverage from 9 kHz to 1 GHz. Option E51 adds the 11909A preamplifier.

# **Broadband Preamplifiers and Power Amplifiers**

Preamplifiers and power amplifiers can be used with your spectrum analyzer to enhance measurements of very low-level signals.

- The Agilent 8447D preamplifier provides a minimum of 25 dB gain from 100 kHz to 1.3 GHz.
- The Agilent 83006A preamplifier provides a minimum of 26 dB gain from 10 MHz to 26.5 GHz.
- The 11909A low noise preamplifier provides a minimum of 32 dB gain from 9 kHz to 1 GHz and a typical noise figure of 1.8 dB.

# **GPIB Cable**

The Agilent 10833 Series GPIB cables interconnect GPIB devices and are available in four different lengths (0.5 to 4 meters). GPIB cables are used to connect controllers to a spectrum analyzer.

# **USB/GPIB Interface**

The Agilent 82357A USB/GPIB interface provides a direct connection from the USB port on your laptop or desktop PC to GPIB instruments. It comes with the SICL and VISA software for Windows® 98 (SE)/Me/2000/XP. Using VISA software, your existing GPIB programs work immediately, without modification. The 82357A is a standard Plug and Play device and you can interface with up to 14 GPIB instruments.

Options and Accessories **Accessories**

## **HP/Agilent 11970 Series Harmonic Mixers**

The 11970 Series harmonic mixers are available to extend the frequency range of analyzers with Option AYZ up to 110 GHz. The following six models are available:

#### **Table 5-1**

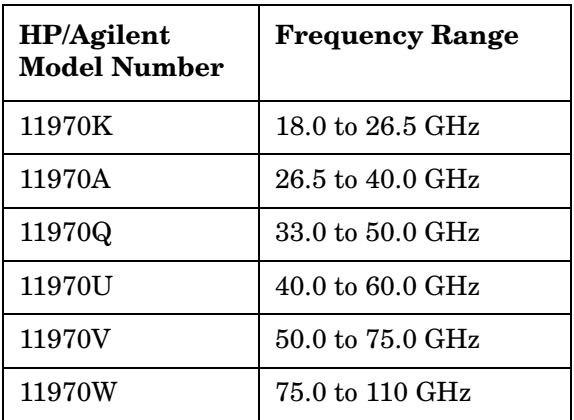

## **HP/Agilent 11974 Series Preselected Millimeter Mixers**

11974 Series preselected millimeter mixers are available to extend the frequency range of analyzers with Option AYZ (external mixing) up to 75 GHz. Preselection reduces mixer overload from broadband signals, reduces radiation of local oscillator harmonics back to the device under test, and reduces the level of image and multiple responses displayed. The following four models are available:

#### **Table 5-2**

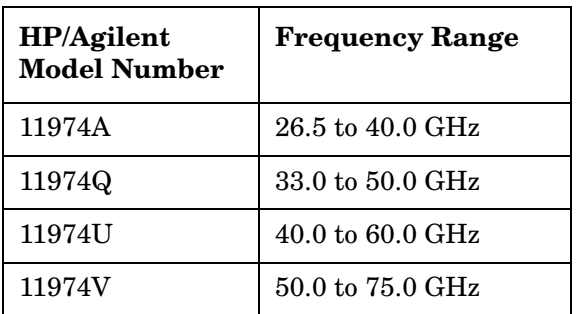
# **RF and Transient Limiters**

The Agilent 11867A and N9355B RF Limiters protect the analyzer input circuits from damage due to high power levels. The 11867A operates over a frequency range of dc to 1800 MHz and begins reflecting signal levels over 1 milliwatt up to 10 watts average power and 100 watts peak power. The N9355B microwave limiter (0.1 to 18 GHz) guards against input signals over 1 milliwatt up to 1 watt average power and 10 watts peak power.

<span id="page-72-3"></span>The Agilent 11947A Transient Limiter protects the analyzer input circuits from damage due to signal transients. It specifically is needed for use with a line impedance stabilization network (LISN). It operates over a frequency range of 9 kHz to 200 MHz, with 10 dB of insertion loss.

# <span id="page-72-2"></span>**Power Splitters**

The Agilent 11667A/B/C power splitters are two-resister type splitters that provide excellent output SWR, at 50  $\Omega$  impedance. The tracking between the two output arms, over a broad frequency range, allows wideband measurements to be made with a minimum of uncertainty.

11667A: DC to 18 GHz 11667B: DC to 26.5 GHz 11667C: DC to 50 GHz

# **RF Bridges**

The Agilent 86205A 50  $\Omega$  RF bridge and 86207A 75  $\Omega$  RF bridge can be used with the ESA series to make reflection measurements using an analyzer with tracking generator Option 1DN or 1DQ or with an external signal generator. The Agilent 86205A 50  $\Omega$  RF bridge can be used with the PSA series to make reflection measurements using an analyzer with the external source control, Option 215.

<span id="page-72-1"></span>These external directional bridges offer high directivity and excellent port match. The 86205A operates over a frequency range of 300 kHz to 6 GHz. The 86207A operates over a frequency range of 300 kHz to 3 GHz.

# <span id="page-72-0"></span>**50 Ohm Transmission/Reflection Test Kit**

The Agilent 87512A provides the accessories to measure the reflection and transmission characteristics of 50  $\Omega$  devices up to 2 GHz. These accessories use type N connectors. The kit contains a directional bridge, 2 cables and precision short/load terminations for calibration.

Options and Accessories **Accessories**

# <span id="page-73-0"></span>**Static Safe Accessories**

<span id="page-73-1"></span>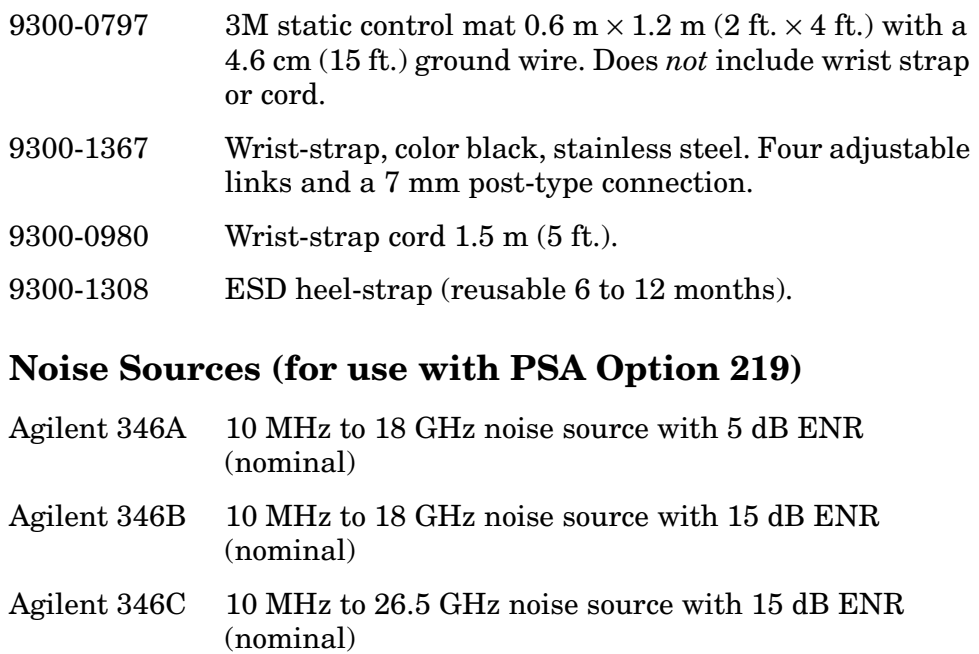

# **6 In Case of Difficulty**

This chapter includes information on how to check for a problem with your Agilent Technologies spectrum analyzer, and how to return it for service.

If you experience a problem or would like additional information about your analyzer, Agilent Technologies' worldwide organization is ready to provide the support you need. Before calling Agilent Technologies, however (or returning an analyzer for service), perform the quick checks listed in ["Check the Basics" on page 78.](#page-77-0) This check may eliminate the problem.

If a problem persists, you may choose to:

- Repair the analyzer yourself. See ["Service Options" on page 80](#page-79-0).
- Return the analyzer to Agilent Technologies for repair. See ["Returning an Analyzer for Service" on page 81,](#page-80-0) for more information.

### **WARNING No operator serviceable parts inside. Refer servicing to qualified personnel. To prevent electrical shock, do not remove covers.**

**NOTE** If the analyzer is still under warranty or is covered by a maintenance contract, it will be repaired under the terms of the warranty or plan (the warranty is located at the front of this manual).

> If the analyzer is no longer under warranty or is not covered by an Agilent Technologies maintenance plan, Agilent Technologies will notify you of the cost of the repair after examining the analyzer.

# **Types of Spectrum Analyzer Messages**

The analyzer can generate various messages that appear on the display during operation.

For a complete list of spectrum analyzer messages, see the Instrument Messages and Functional Tests manual. The following table describes the four types of spectrum analyzer messages.

**Table 6-1 Types of Messages**

| <b>Type of Message</b>                                                                                                    | Location                                                                                                    | <b>Notes</b>                                                                                                    |
|----------------------------------------------------------------------------------------------------|----------------------------------------------------------------------------------------------------|----------------------------------------------------------------------------------------------------|
| <b>Informational</b> messages<br>typically provide verification<br>that an action has occurred. In<br>general, no user intervention is<br>required.                    | Bottom of the<br>display in the<br>status line (in<br>green on analyzers<br>with a color<br>display).                                    | Messages will remain until the<br>message is cleared by pressing<br>Esc or Preset, or is overwritten<br>by another message.                                                                                                    |
| <b>Pop-up</b> messages prompt you<br>to verify that an action will be<br>performed or tell you that an<br>action is currently being<br>performed.                      | Middle of the<br>display in a<br>framed box.                                                                                             | Message remains until you<br>acknowledge the prompt, or the<br>action is completed.                                                                                                    |
| <b>Status</b> messages indicate a<br>condition that may result in<br>erroneous data being displayed.<br>Multiple status messages may<br>be displayed at the same time. | Right side of the<br>display and/or in<br>the SCPI Status<br>Register system.                                                            | Most messages remain only<br>until the erroneous condition is<br>corrected.                                                                                                    |
| User Error messages appear<br>when an attempt has been<br>made to set a parameter<br>incorrectly or an operation has<br>failed (such as saving a file).                | Bottom of the<br>display in the<br>status line (in<br>yellow on<br>analyzers with a<br>color display) and<br>in the SCPI Error<br>Queue. | Messages remain until you<br>clear the error (press System,<br>Show Errors, Clear Error Queue),<br>or another message is displayed<br>in the status line.<br>Pressing the Esc or Preset keys<br>will clear error messages from<br>the display, but the messages<br>will remain in the error queue. |

# **Before Calling Agilent Technologies**

## <span id="page-77-0"></span>**Check the Basics**

- ❏ Is there power at the receptacle?
- ❏ Make sure there is no disk in the front-panel disk drive.
- ❏ Is the analyzer turned on? Check to see if the green LED above the power switch is on. Also, listen for internal fan noise to determine if the analyzer cooling fans are running.
- ❏ If other equipment, cables, and connectors are being used with your spectrum analyzer, make sure they are connected properly and operating correctly.
- ❏ Review the measurement procedures being performed when the problem first appeared. Are all of the settings correct?
- ❏ If the analyzer is not functioning as expected, return the analyzer to a known state by pressing **Preset**, and **Factory Preset** (if displayed).
- **NOTE** Some analyzer settings are not affected by a Preset. If you wish to reset the analyzer configuration to the state it was in when it was originally sent from the factory, press **System**, **Power On/Preset**, **Preset Type, Factory**. Then press the green **Preset** key on the front panel.
	- ❏ Is the measurement being performed, and the results that are expected, within the specifications and capabilities of the analyzer? Refer to the Specifications guide for your analyzer.
	- ❏ If the analyzer is not communicating using the LAN connection, check for the presence of blinking yellow LEDs on the rear panel LAN connector. If the Rx (receive) LED is not blinking, check the LAN cable and LAN integrity.
- **NOTE** The analyzer must be powered on with the LAN already connected in order to recognize the LAN port.
	- ❏ To meet specifications, the analyzer must be aligned. Either the Auto Align (On) feature must be selected (press **System**, **Alignments**, **Auto Align**, **On**), or the analyzer must be manually aligned at least once every 24 hours, or whenever the temperature changes more than 3°C. When **Auto Align**, **On** is selected, the AA screen annotation appears on the left edge of the display.

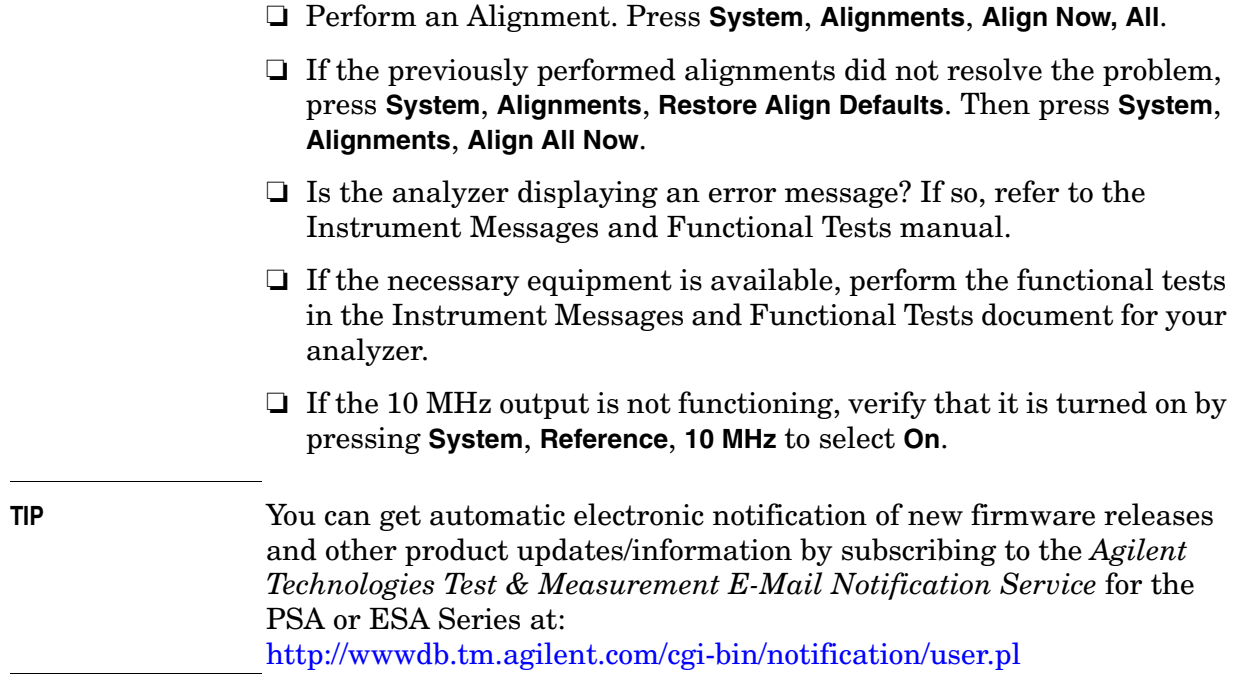

In Case of Difficulty **Before Calling Agilent Technologies**

### **Read the Warranty**

<span id="page-79-4"></span>The warranty for your analyzer is in the front of your Specifications Guide. Please read it and become familiar with its terms.

If your analyzer is covered by a separate maintenance agreement, please be familiar with its terms.

### <span id="page-79-0"></span>**Service Options**

<span id="page-79-2"></span>Agilent Technologies offers several optional maintenance plans to service your analyzer after the warranty has expired. Call your Agilent Technologies office for full details.

If you want to service the analyzer yourself after the warranty expires, you can purchase the service documentation that provides all necessary test and maintenance information.

You can order the service documentation, *Option 0BW* (assembly level troubleshooting information) through your Agilent Technologies office.

### **Calling Agilent Technologies**

<span id="page-79-1"></span>Agilent Technologies has offices around the world to provide you with complete support for your analyzer. To obtain servicing information or to order replacement parts, contact the nearest Agilent Technologies office listed below. In any correspondence or telephone conversations, refer to your analyzer by its product number, full serial number, and firmware revision.

Press **System**, **More (1 of 3)**, **Show System**, and the product number, serial number, and firmware revision information will be displayed on your analyzer screen. A serial number label is also attached to the rear panel of the analyzer.

#### **Contacting Agilent Technologies**

<span id="page-79-3"></span>**Online assistance:**<http://www.agilent.com/find/assist>

**United States** (tel) 1 800 452 4844

#### **Canada**

(tel) 1 877 894 4414 (fax) (905) 282-6495

#### **Europe**

(tel) (31 20) 547 2323 (fax) (31 20) 547 2390 **Latin America** (tel) (305) 269 7500 (fax) (305) 269 7599

**Japan** (tel) (81) 426 56 7832 (fax) (81) 426 56 7840

**Australia** (tel) 1 800 629 485 (fax) (61 3) 9210 5947 **New Zealand** (tel) 0 800 738 378 (fax) 64 4 495 8950

**Asia Pacific** (tel) (852) 3197 7777 (fax) (852) 2506 9284

# <span id="page-80-0"></span>**Returning an Analyzer for Service**

### **Service Tag**

When you are returning an analyzer to Agilent Technologies for service, fill out and attach one of the blue service tags provided at the end of this chapter. Please be as specific as possible about the problem. If you have recorded any error messages that appeared on the display, have completed a functional test, or have any other specific data on the performance of your analyzer, please include a copy of this information.

### **Original Packaging**

<span id="page-80-2"></span>Before shipping, pack the unit in the original factory packaging materials if they are available. If the original materials were not retained, see ["Other Packaging"](#page-80-1) (below).

**NOTE** Install the transportation disk into the floppy drive to reduce the possibility of damage during transportation. If the original transportation disk is not available, a blank floppy may be substituted.

#### <span id="page-80-1"></span>**Other Packaging**

**CAUTION** Analyzer damage can result from using packaging materials other than those specified. Never use styrene pellets in any shape as packaging materials. They do not adequately cushion the equipment or prevent it from shifting in the carton. They cause equipment damage by generating static electricity and by lodging in the analyzer louvers, blocking airflow.

> You can repackage the analyzer with commercially available materials, as follows:

- 1. Attach a completed service tag to the analyzer.
- 2. Install the transportation disk or a blank floppy disk into the disk drive.
- 3. Wrap the analyzer in antistatic plastic to reduce the possibility of damage caused by electrostatic discharge.
- 4. Use a strong shipping container. The carton must be both large enough and strong enough to accommodate the analyzer. A double-walled, corrugated cardboard carton with 159 kg (350 lb) bursting strength is adequate. Allow at least 3 to 4 inches on all sides of the analyzer for packing material.

In Case of Difficulty **Returning an Analyzer for Service**

- 5. Surround the equipment with three to four inches of packing material and prevent the equipment from moving in the carton. If packing foam is not available, the best alternative is S.D.-240 Air Cap™ from Sealed Air Corporation (Hayward, California, 94545). Air Cap looks like a plastic sheet filled with 1-1/4 inch air bubbles. Use the pink-colored Air Cap to reduce static electricity. Wrapping the equipment several times in this material should both protect the equipment and prevent it from moving in the carton.
- 6. Seal the shipping container securely with strong nylon adhesive tape.
- 7. Mark the shipping container "**FRAGILE, HANDLE WITH CARE**" to assure careful handling.
- 8. Retain copies of all shipping papers.

#### **Numerics**

10 MHz reference, turning on [39](#page-38-0) 50 ohm load [70](#page-69-0), [73](#page-72-0) 50 ohm RF bridge [73](#page-72-1) 50 ohm/75 ohm minimum loss pad [70](#page-69-1) 75 ohm RF bridge [73](#page-72-1)

#### **A**

AC probe [70](#page-69-2) Accessories [70](#page-69-3) accessories 50 ohm dirctional bridge [73](#page-72-0) 50 ohm load [70](#page-69-0) 50 ohm short/load [73](#page-72-0) 50 ohm/75 ohm minimum loss pad [70](#page-69-1) AC probe [70](#page-69-2) broadband preamplifiers [71](#page-70-0) close-field probes [71](#page-70-1) GPIB cable [71](#page-70-2) harmonic mixers [72](#page-71-0) power splitters [73](#page-72-2) preselected millimeter mixers [72](#page-71-1) RF bridge [73](#page-72-1) RF limiters [73](#page-72-3) transient limiters [73](#page-72-3) active function [31](#page-30-0) address, IP [14](#page-13-0) Agilent Technologies, calling [80](#page-79-1) alignments, internal [17](#page-16-0) alpha editor, using [60](#page-59-0) amplifiers [71](#page-70-0) annotations, display [26](#page-25-0) application information [2](#page-1-0) arrow keys, using [37](#page-36-0)

#### **B**

battery information [12](#page-11-0) bridge [73](#page-72-0) broadband preamplifiers [71](#page-70-0)

#### **C**

cable GPIB [71](#page-70-3) Catalog Menu [48](#page-47-0) catalogs definition [46](#page-45-0) naming [60](#page-59-0) clock, battery [12](#page-11-0) close-field probes [71](#page-70-1) connectivity tools 7 connec[tors, front panel](#page-6-0) [24](#page-23-0) copy files [58](#page-57-0)

#### **D**

data, entering from front panel [37](#page-36-1) DC probes use of [70](#page-69-2) delete files [59](#page-58-0) Dir Select key [49](#page-48-0) Dir Up key [49](#page-48-1) directional bridge [73](#page-72-0) directories, definition [46](#page-45-0) directory creating [49](#page-48-2) display annotations [26](#page-25-0) display, information screen [13](#page-12-0) documentation additional set [63](#page-62-0) CD-ROM [7](#page-6-1) CD-ROM only [63](#page-62-1) service [63](#page-62-2) standard set [7](#page-6-2)

#### **E**

electrostatic discharge (ESD) protecting against [20](#page-19-0) EMC probes [71](#page-70-1) Enter key, using [37](#page-36-2) ESD safety accessories [74](#page-73-0) examples frequency accuracy [42](#page-41-0) signals, viewing [39](#page-38-1) external reference (10 MHz), turning on [39](#page-38-0)

### **F**

factory preset, description [38](#page-37-0) file copying [58](#page-57-0) file deleting [59](#page-58-0) file formats [47](#page-46-0), [51](#page-50-0), [53](#page-52-0) file menu functions [47](#page-46-1) copy [58](#page-57-0) delete [59](#page-58-0) rename [57](#page-56-0) save [51](#page-50-1), [53](#page-52-1), [55](#page-54-0) file renaming [57](#page-56-0) file saving [51](#page-50-1), [53](#page-52-1), [55](#page-54-0) files naming 60 firmware [upgrade information](#page-59-0) [2](#page-1-0) frequency accuracy, increasing [42](#page-41-0) frequency count, using [42](#page-41-1) front panel connectors and keys [24](#page-23-0) display annotations [26](#page-25-0) entering data [37](#page-36-1) symbols [33](#page-32-0)

# **G**

GPIB cable [71](#page-70-2)

#### **I**

information screen [13](#page-12-0) information, additional [2](#page-1-0) internal alignments [17](#page-16-0) IntuiLink software [7](#page-6-0) IP address [14](#page-13-0)

#### **K**

key overview [31](#page-30-1) keypad, using [37](#page-36-3) keys [24](#page-23-0) knob, using [37](#page-36-4)

#### **L**

LAN, setting IP address [14](#page-13-0) limiters RF and transient [73](#page-72-3) load, 50 ohm [70](#page-69-0), [73](#page-72-0)

#### **M**

manuals, ordering [63](#page-62-0) manuals, standard set [7](#page-6-2) marker frequency and amplitude, reading [40](#page-39-0) moving to peak [40](#page-39-1) to reference level [40](#page-39-2) with knob or arrow key [40](#page-39-3) turning off  $42$ marker annotation change with frequency count [42](#page-41-3) location [40](#page-39-0) menu keys [31](#page-30-1) missing options [14](#page-13-1) mixers External Mixing (Option AYZ) [67](#page-66-0) harmonic [72](#page-71-0) preselected millimeter [72](#page-71-1) moving data from analyzer [7](#page-6-0) data to PC [7](#page-6-0)

### **N**

navigating catalogs [48](#page-47-1) files [48](#page-47-1) tables [32](#page-31-0) Navigation keys [48](#page-47-1), [49](#page-48-3) noise figure [74](#page-73-1)

## **Index**

noise figure measurement accessories [74](#page-73-1) noise source [74](#page-73-1) numeric keypad, using [37](#page-36-3)

#### **O**

options not in instrument memory [14](#page-13-1) overview, keys and key menus [31](#page-30-1)

#### **P**

packaging [81](#page-80-2) parallel interface connector [30](#page-29-0) PC connectivity [7](#page-6-0) personality options not in instrument [14](#page-13-1) power amplifiers [71](#page-70-0) power splitters [73](#page-72-2) preamplifiers [71](#page-70-0) preset factory [38](#page-37-0) types [38](#page-37-0) user, creating [38](#page-37-1) printer setup [18](#page-17-0) probes AC and DC [70](#page-69-2) product information [2](#page-1-0)

#### **R**

rear panel symbols [33](#page-32-0) rear panel features [29](#page-28-0) reference level, setting [40](#page-39-2) reference, turning on 10 MHz [39](#page-38-0) rename files [57](#page-56-0) RF bridge [73](#page-72-1) RF limiters [73](#page-72-3) RPG, using [37](#page-36-4) RS-232 interface connector [30](#page-29-1)

#### **S**

save files [51](#page-50-1), [53](#page-52-1), [55](#page-54-0) saving bitmaps [47](#page-46-0), [51](#page-50-0), [53](#page-52-0) trace files [47](#page-46-0), [51](#page-50-0), [53](#page-52-0) screen annotation [26](#page-25-0) screen, information [13](#page-12-0) service options [80](#page-79-2) short, 50 ohm [73](#page-72-0) signals, increasing accuracy [42](#page-41-0) signals, viewing [39](#page-38-1) softkeys, auto and man mode [37](#page-36-5) softkeys, basic types [37](#page-36-6) software IntuiLink [7](#page-6-0) splitters [73](#page-72-2)

static safety accessories [74](#page-73-0) symbols in titles [60](#page-59-0) symbols, on front and rear panels [33](#page-32-0)

#### **T**

tab key [32](#page-31-0) table navigation [32](#page-31-0) text, entering [60](#page-59-0) titles, editing [60](#page-59-0) transient limiter [73](#page-72-3) turning on the analyzer for the first time [13](#page-12-1)

#### **U**

unit softkeys, using [37](#page-36-7) URL, PSA analyzers [2](#page-1-0) URL, sales and service [80](#page-79-3) user preset creating [38](#page-37-1) description [38](#page-37-0) disabling [38](#page-37-2)

#### **W**

warm-up time [14](#page-13-2) warranty [80](#page-79-4)